# **Adobe Illustrator**

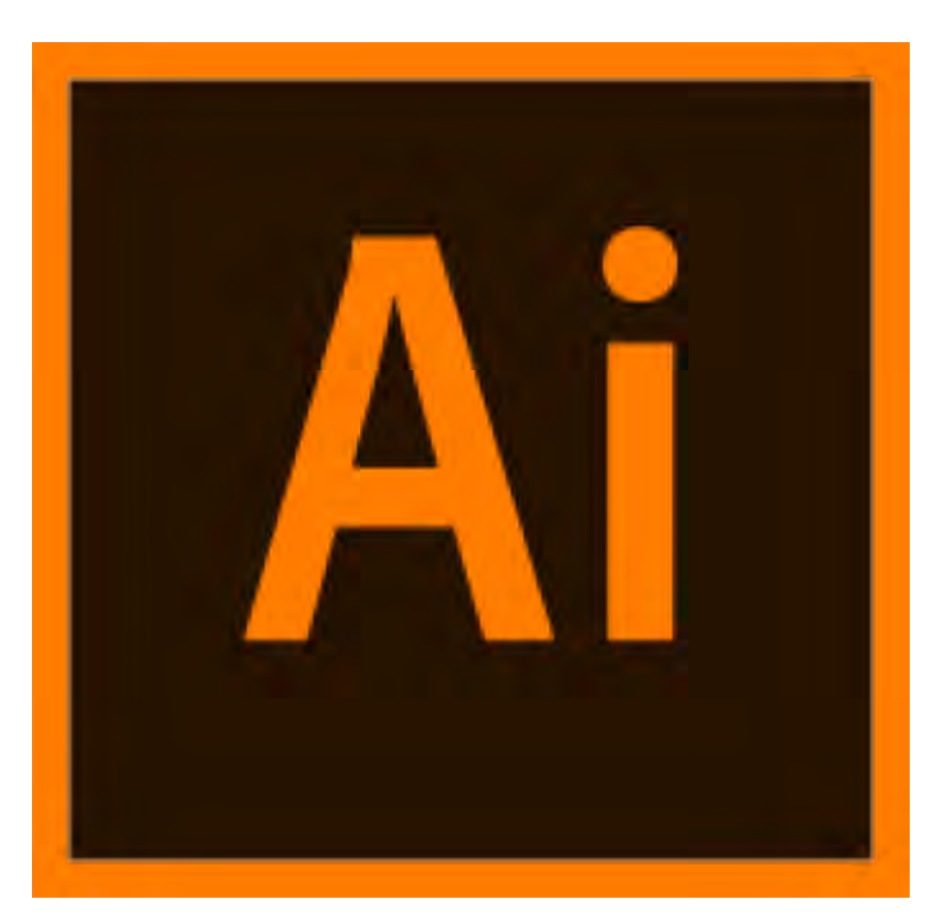

Fonti e approfondimenti: [www.helpx.adobe](http://www.helpx.adobe.com/).com [www.ht](http://www.html.it/)ml.it [www.grafiga](http://www.grafigata.it/)ta.it

# **Grafica per l'editoria e la pubblicità workshop**

# **Quando usare Illustrator**

si usa in tutte quelle situazioni in cui si ha a che fare con la grafica vettoriale. Illustrator viene quindi utilizzato per:

## • **costruire un logo o un'icona**.

Ma anche, molto importante, in tutti i casi in cui si va a progettare qualsiasi tipo di elemento grafico che avrà necessità di essere utilizzato in qualunque dimensione.

Avere un logo in [formato vettor](https://www.grafigata.com/tutorial/che-cosa-e-il-formato-vettoriale/)iale è assolutamente necessario visti i molteplici supporti su dovrà poter essere stampato, dalla carta intestata al biglietto da visita, dalla cartellonistica alla pubblicità in TV.

- **creare un'illustrazione vettoriale**. E cioè, in pratica, un'illustrazione fatta interamente al computer e composta solamente di elementi vettoriali,
- **realizzare layout o interfacce per software, app o siti web**.
- Quando si lavora al **packaging**, cioè alla **costruzione della grafica di un imballaggio**.

# **Quando NON usare Illustrator**

- **Per modificare delle immagini** raster.
- **Per creare documenti multi-pagina**. la funzione multi-pagina c'è, ma non serve per progettare cose

complesse come libri, riviste o cataloghi.

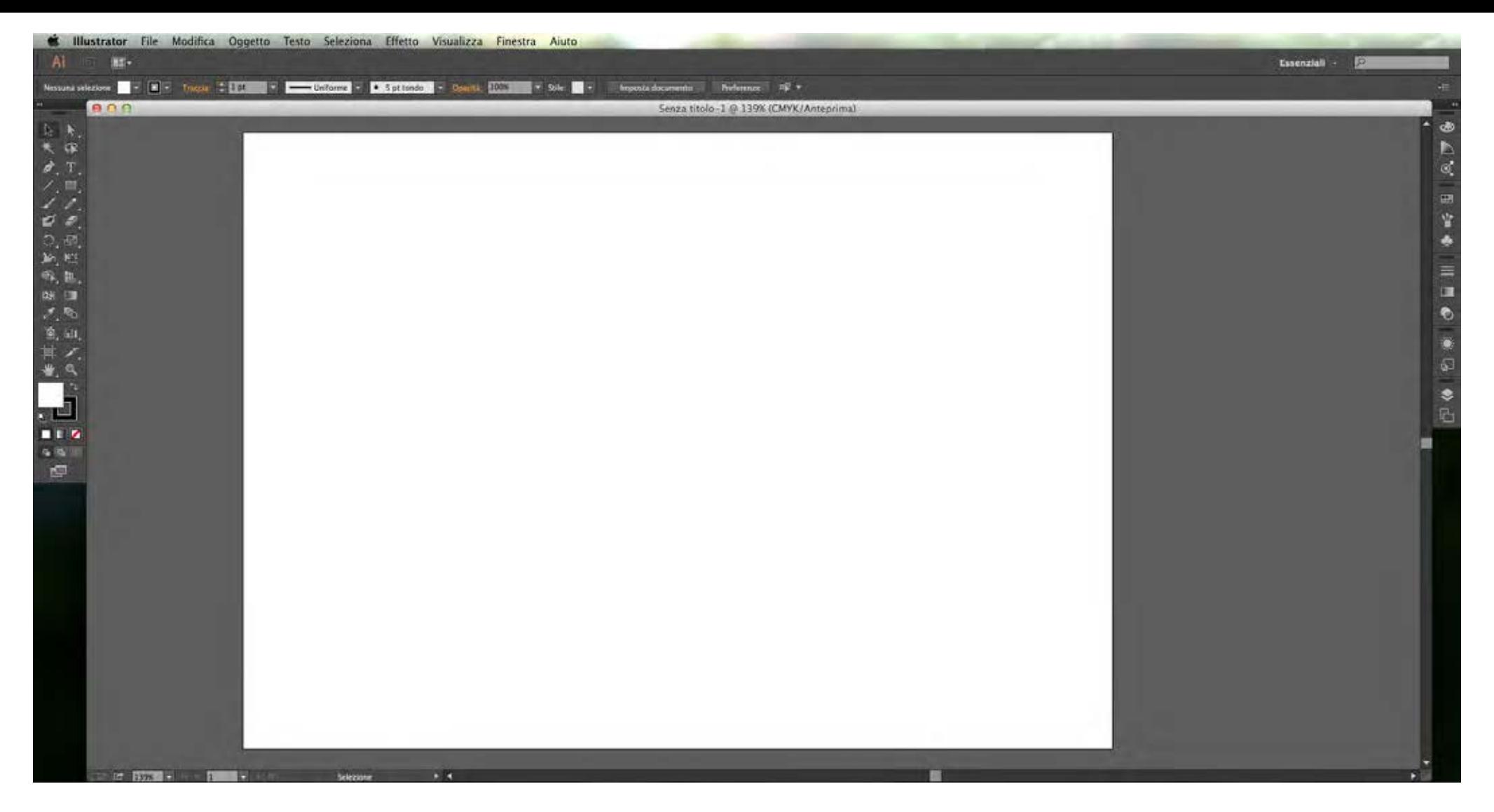

**Intrefaccia** – dalla CC 17 lo spazio di lavoro è diventato nero**.** L'utente che vuole il fondo bianco, troverà nel menu **Preferenze** tutte le opzioni di personalizzazione: potrà così impostare il piano di lavoro a suo gusto personale.

#### **Le tavole di disegno**

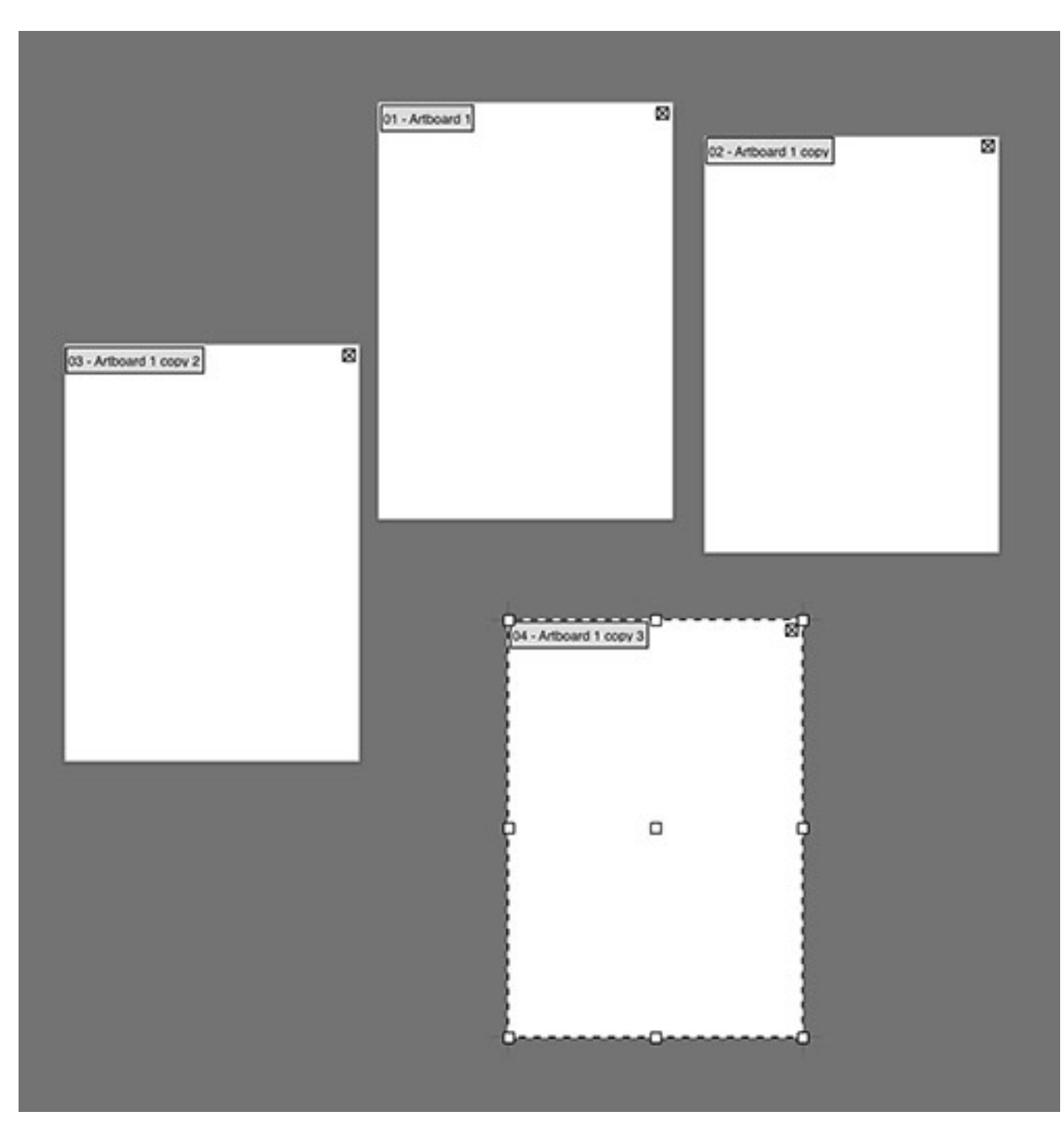

Sono come delle **pagine** che rappresentano le aree contenenti i disegni stampabili, cioè sono **tavole**, perché **Illustrator non è un software di impaginazione.**

Ogni elemento posizionato fuori da una tavola non verrà considerato né in fase di stampa né in esportazione. Le tavole possono generare PDF multipagina o documenti da stampare in diversi formati o con elementi distinti. Possono essere create insieme al file o aggiunte dopo con lo strumento o il pannello **tavole da disegno** .

Nella parte superiore della schermata ci sono i **menu a tendina** in cui sono raggruppate secondo criteri intuitivi tutte le opzioni disponibili, alcune delle quali sono associate a scorciatoie da tastiera. Altre funzioni aggiuntive sono raggruppate al loro interno e sono visibili dal **triangolo** a fianco dell'etichetta. Nel menu **Illustrator** ci sono le preferenze per il settaggio dell'interfaccia. Da **Visualizza** si estraggono i righelli e le guide per il disegno. In **Finestra** si trovano tutti i pannelli di lavoro (palette strumenti) non visibili.

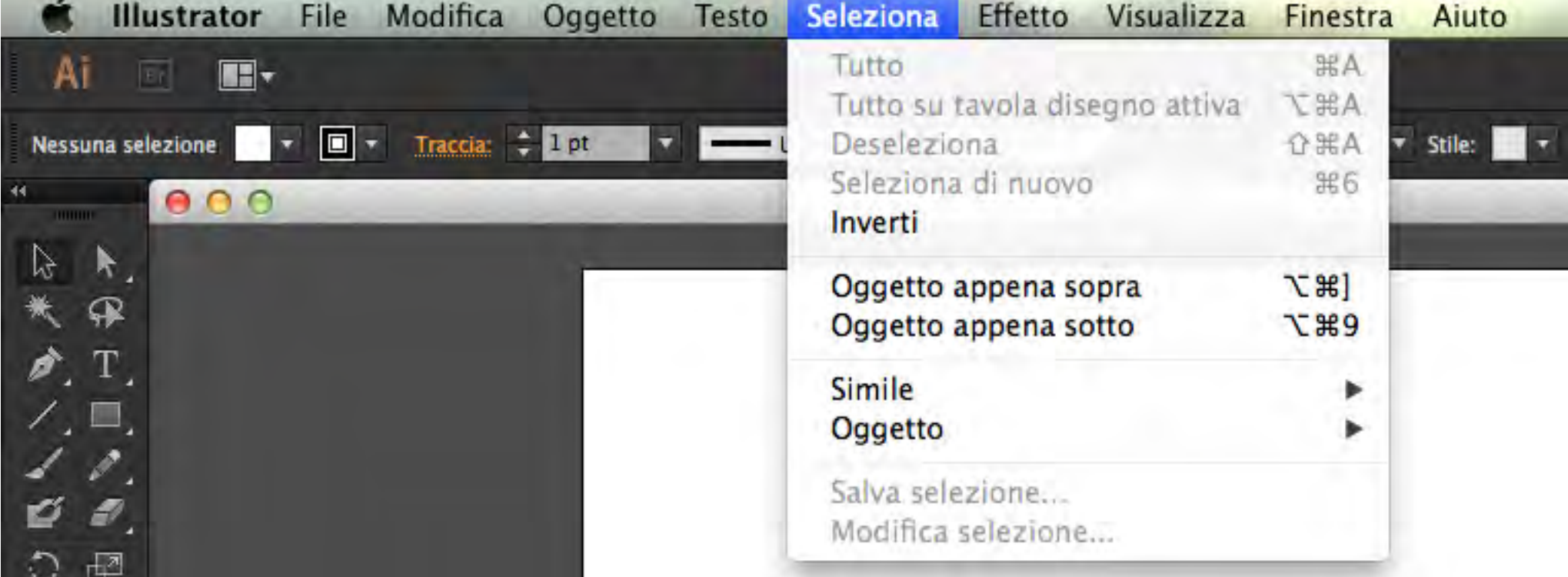

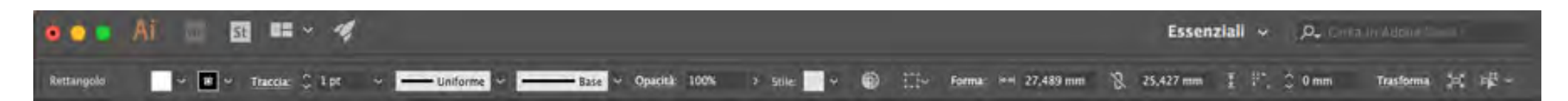

La **barra superiore**, da sinistra verso destra, mostra:

- l'icona **Adobe Bridge**: che offre un collegamento diretto al software che aiuta ad organizzare i file immagine;
- l'icona **Adobe Stock**: che connette direttamente al servizio Adobe con milioni di immagini, foto, grafica, vettoriali e video;
- la funzione **Disponi documenti**: con la quale si possono affiancare i documenti aperti o disporli in griglie;
- l'icona per accedere rapidamente alle **opzioni GPU**: per eseguire prestazioni più elevate;
- **il commutatore** per passare da un'area di lavoro all'altra;
- un **campo di ricerca** per trovare immagini all'interno di Adobe Stock.

In basso ci sono il **pannello di controllo**, una **barra dinamica orizzontale** (agganciata alla parte superiore dell'area di lavoro) che mostra le opzioni disponibili per l'oggetto selezionato che variano a seconda dello strumento attivo:

- attivando all'interno dell'area di lavoro un elemento testuale, nel pannello di controllo verranno visualizzate le opzioni relative al font, allo stile, alla dimensione, al colore, all'allineamento ecc.
- attivando una forma geometrica, verranno verranno visualizzate le opzioni relative alla modifica di un tracciato vettoriale come il colore di riempimento, la traccia, lo spessore del contorno ecc.

**Subito sotto** c'è una seconda barra di comandi:

- Il **semaforo** formato da tre pallini (rosso, giallo e verde) controlla l'ingrandimento o la riduzione dell'interfaccia.
- Il pulsante per aprire **Adobe Bridge**, per gestire meglio le immagini utili al workflow.
- in alto a sinistra **Disponi Documenti**, per avere la visione di più file uno a fianco all'altro

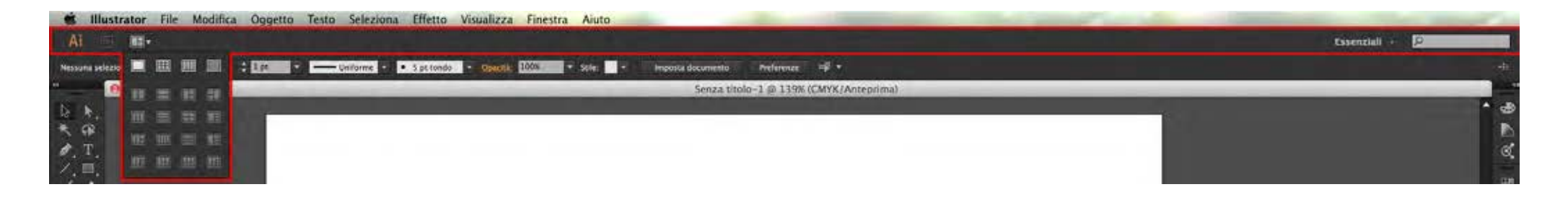

sulla destra c'è il menu che permette di gestire, per ogni **Area di Lavoro**, la visualizzazione delle **Palette Strumenti**. La selezione è regolata di default su **Essenziali**, che mostra gli strumenti di base, ma è possibile sperimentare le altre modalità dal menu a tendina (layout, composizione tipografica, pittura, essenziali classici, web…).

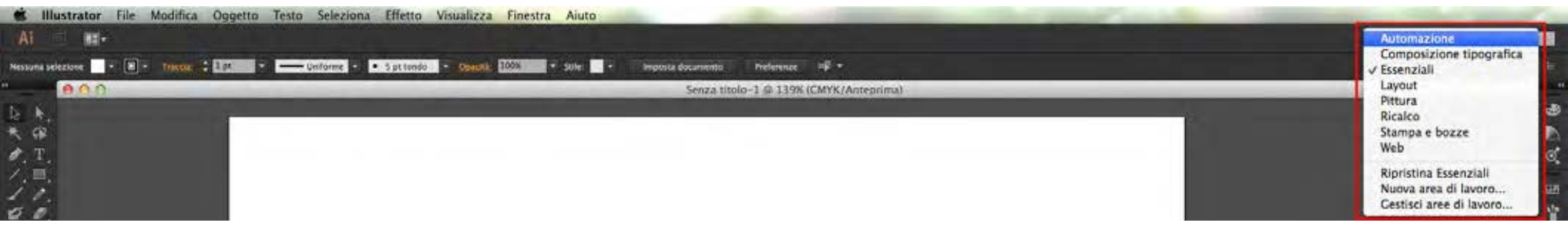

#### **Opzioni strumenti**

Le opzioni nella barra sono collegate allo strumento attivo. Se, ad esempio, vi spostate sulla palette e selezionate **Tavola Disegno** (Ctrl+O, ⌘+O), cambiano le impostazioni; le opzioni della barra permettono di interagire con gli strumenti desiderati, ognuno dei quali può essere autonomamente gestito.

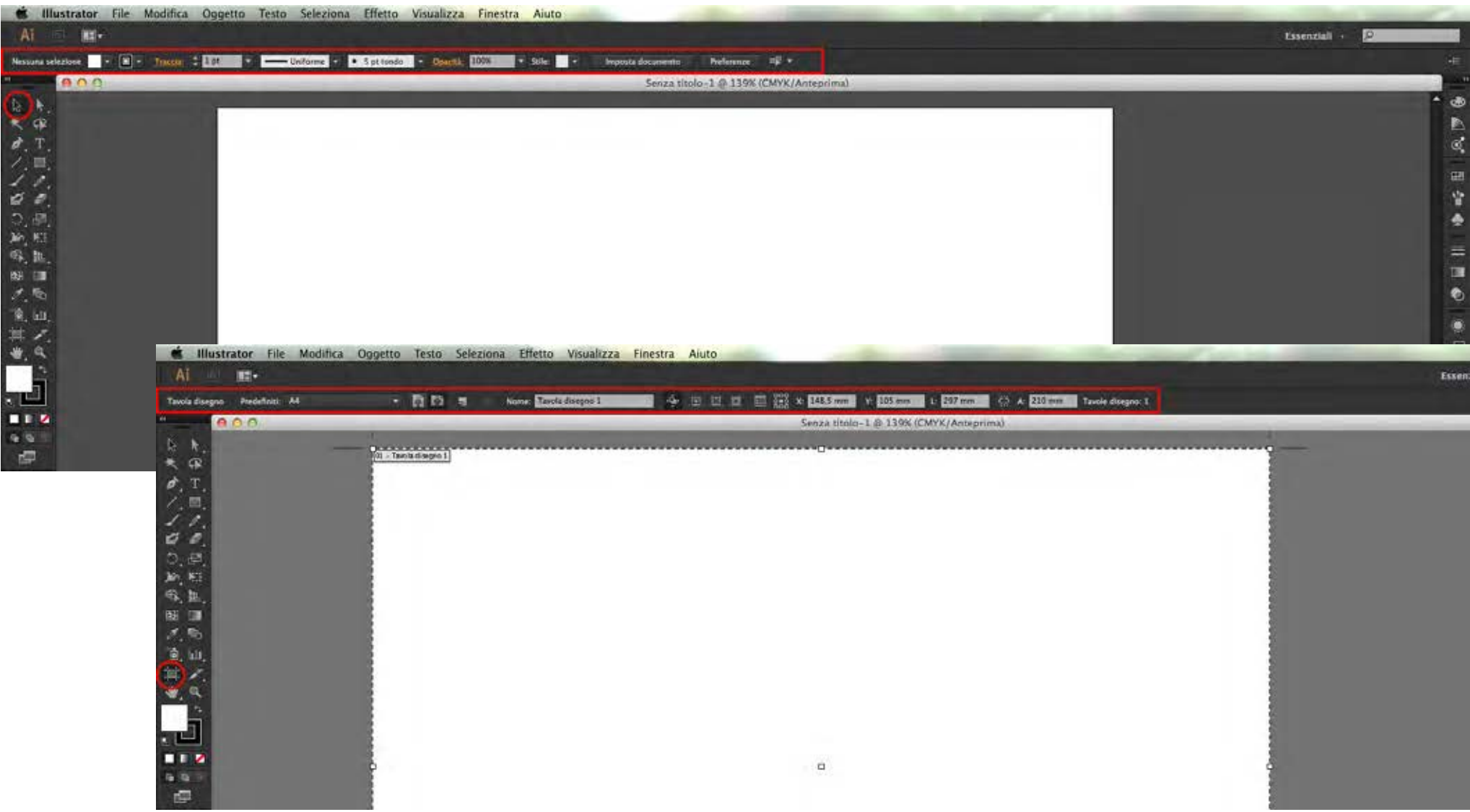

## **Palette Strumenti**

Anche la **Palette degli Strumenti** ha strumenti a selezione singola come la **Selezione** e altri a triangolo che raggruppano altre opzioni, come la freccia bianca di **Selezione Diretta**.

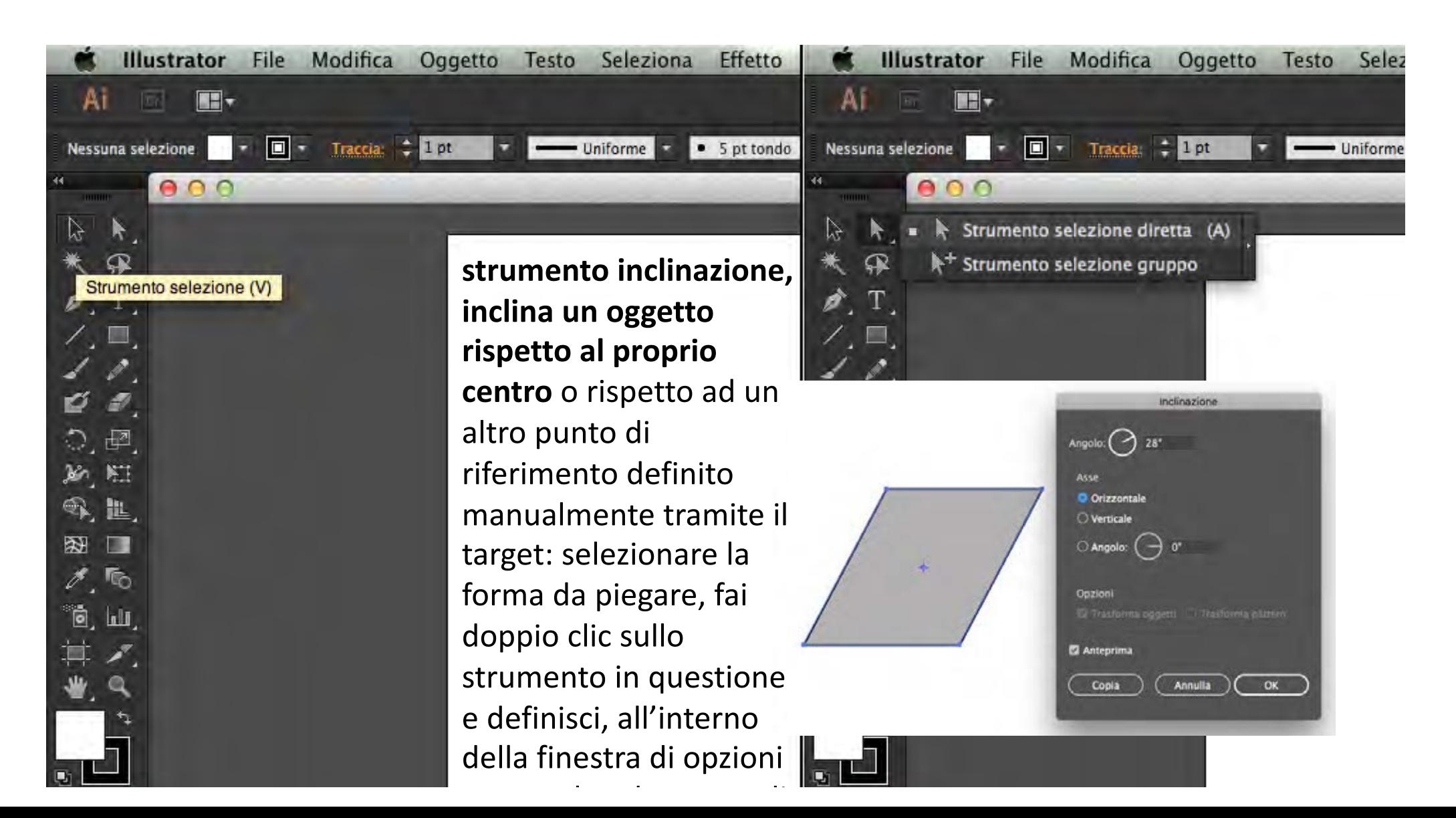

## **Pannelli di controllo**

Sulla destra della schermata ci sono i pannelli, controllati dall'opzione **Area di Lavoro** selezionata, di default impostata su **Essenziali** o dal menu **Visualizza**

Espandendola, si vede che a ogni profilo corrisponde una selezione di pannelli diversi.

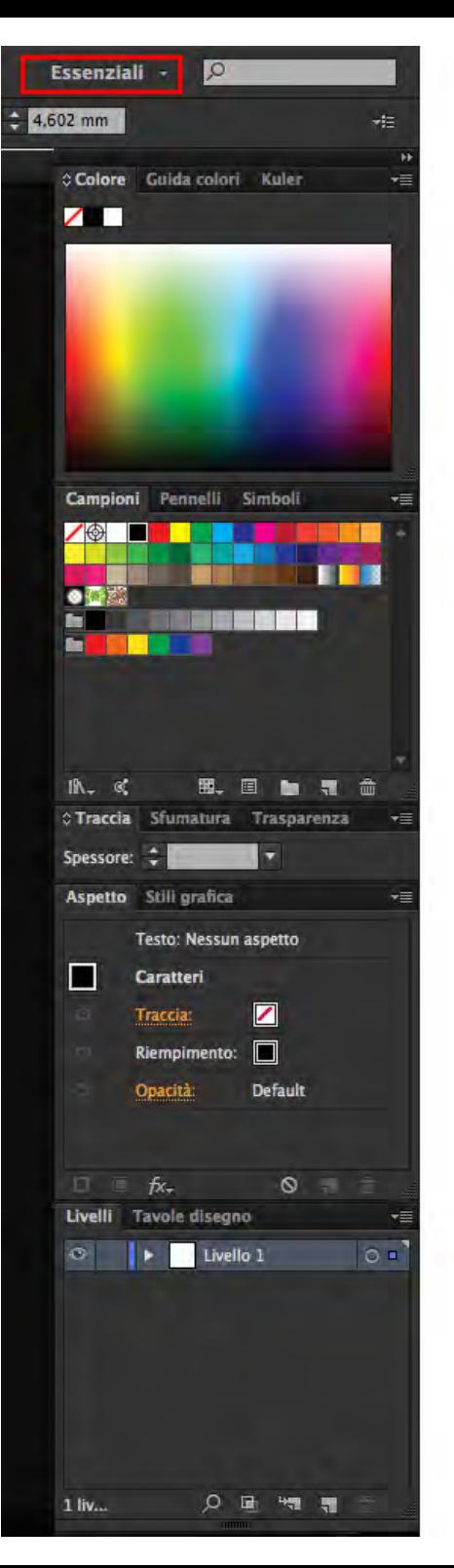

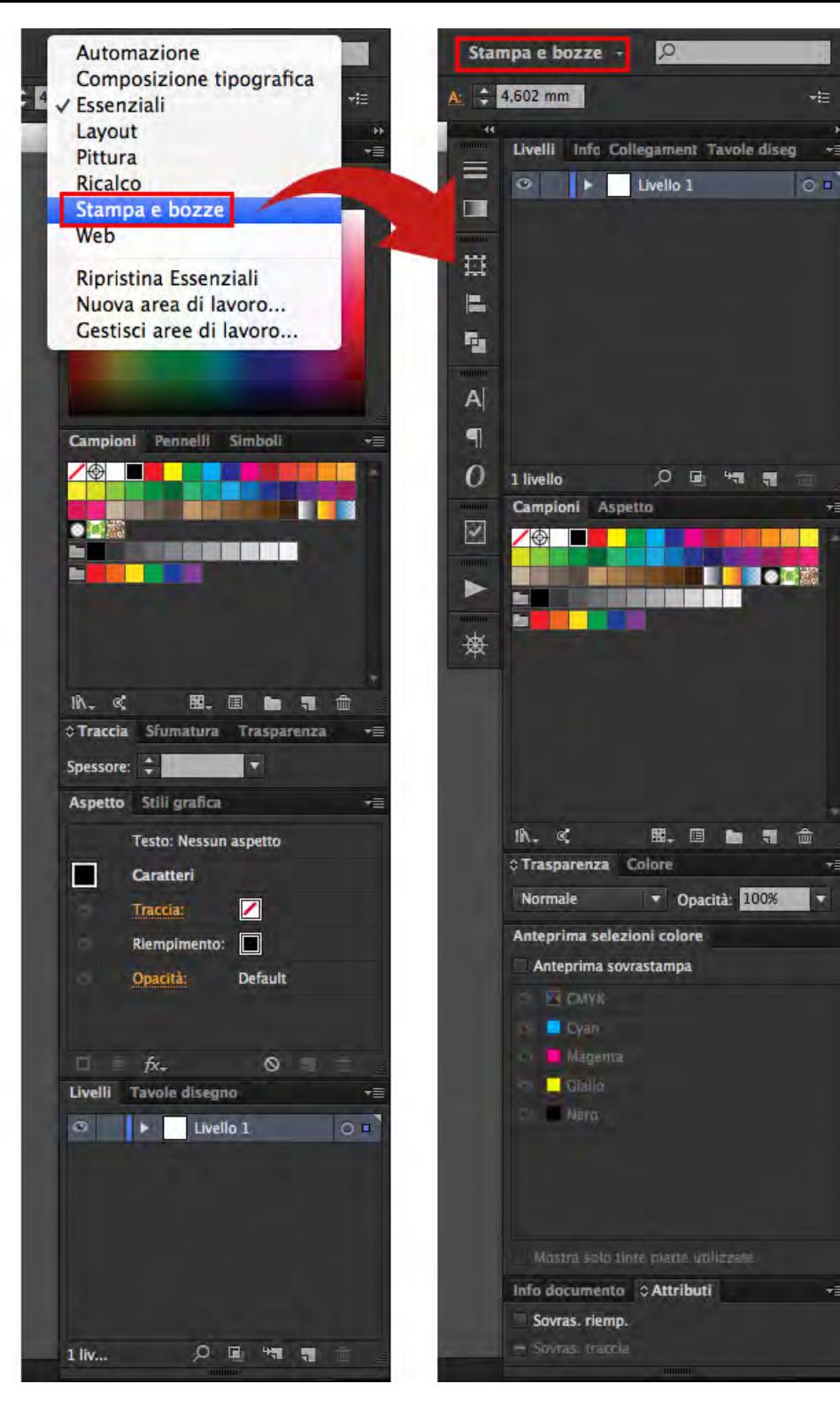

γ≣

**I pannelli di controllo**  permettono l'esecuzione di **operazioni di lavoro avanzate e si possono**  disporre e organizzare in base alle esigenze lavorative e **salvare la loro disposizione**. I **pannelli**  principali sono **9:**

- **proprietà**
- **livelli**
- **colore**
- **campioni**
- **traccia**
- **trasparenza**
- **sfumatura**
- **carattere**
- **allinea**

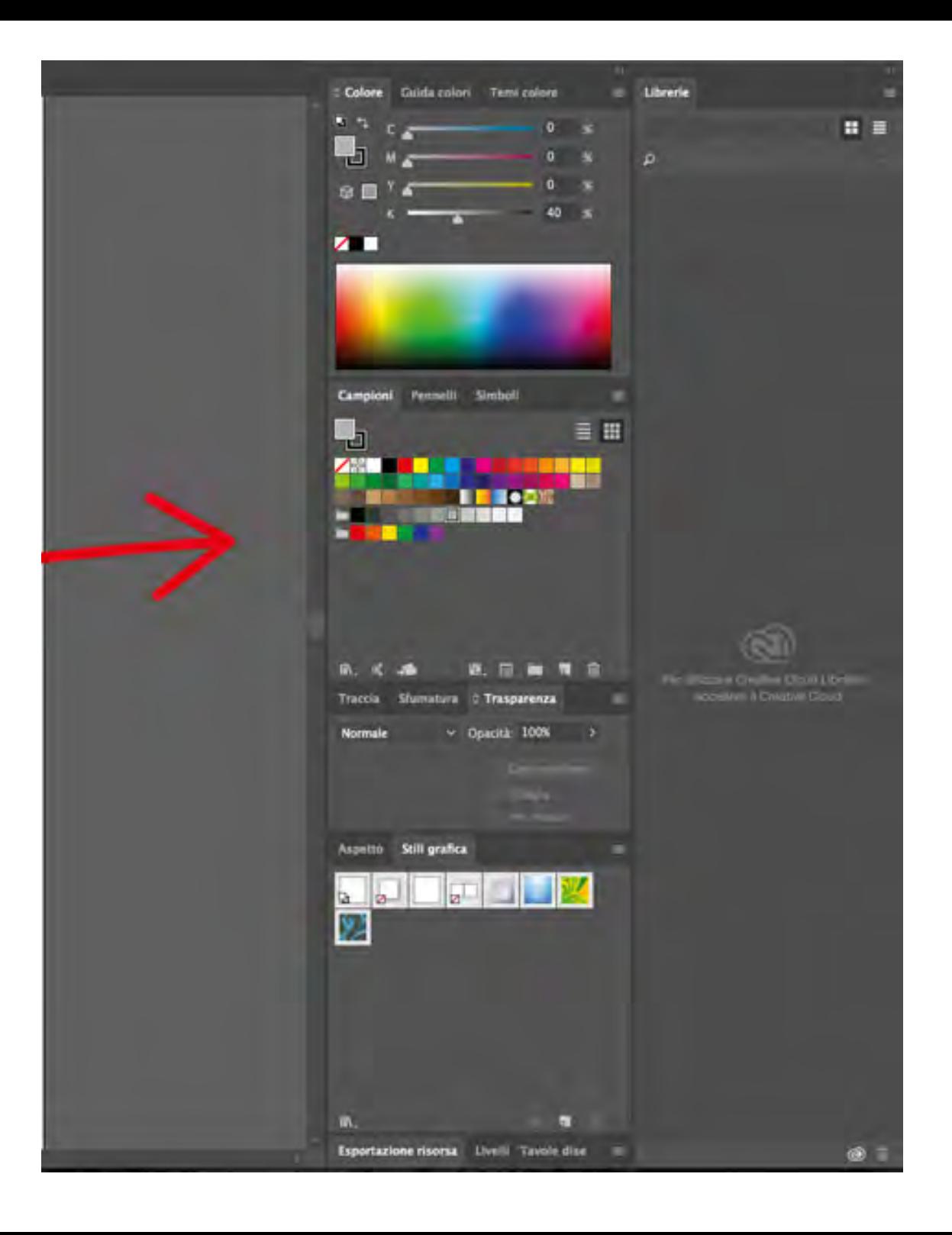

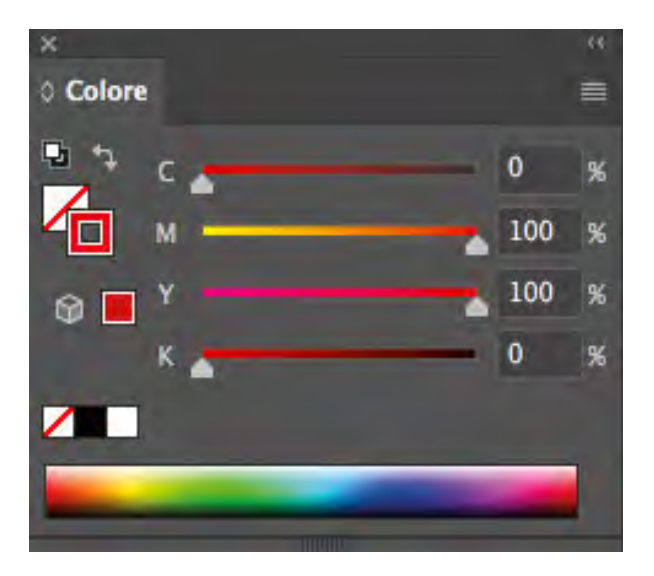

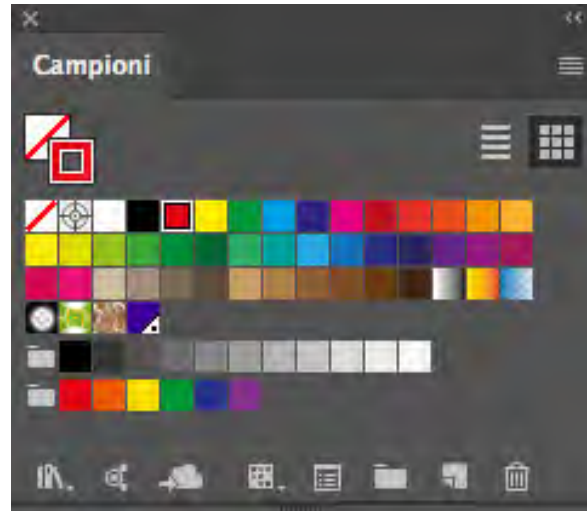

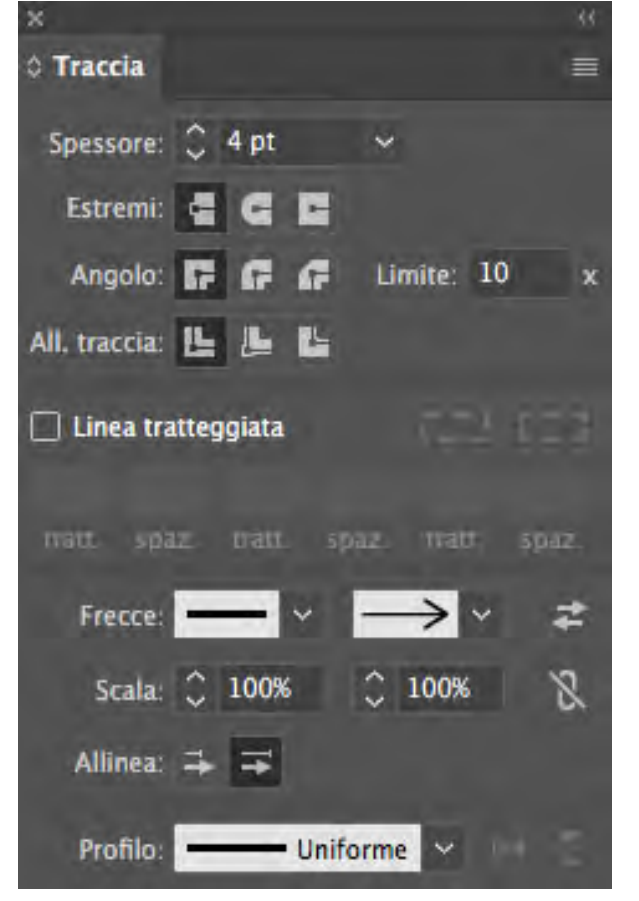

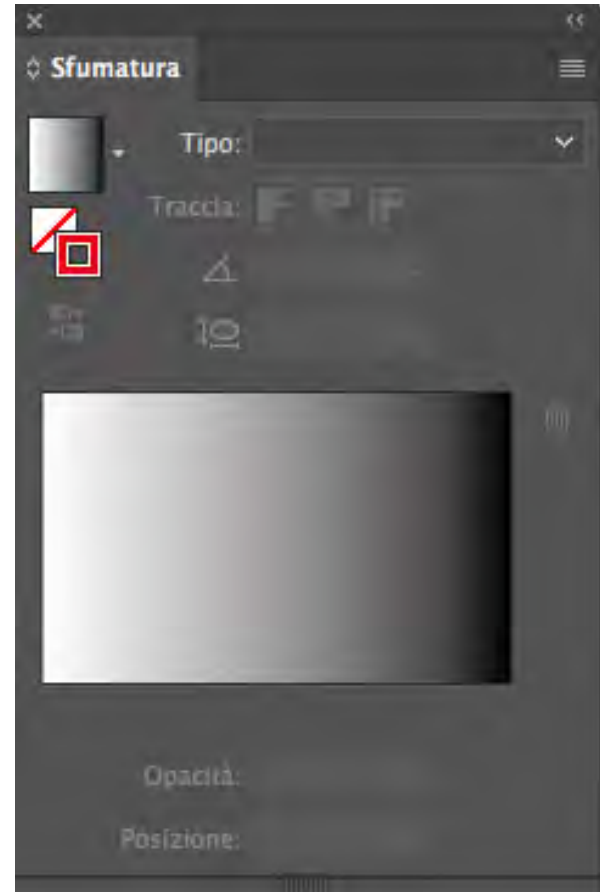

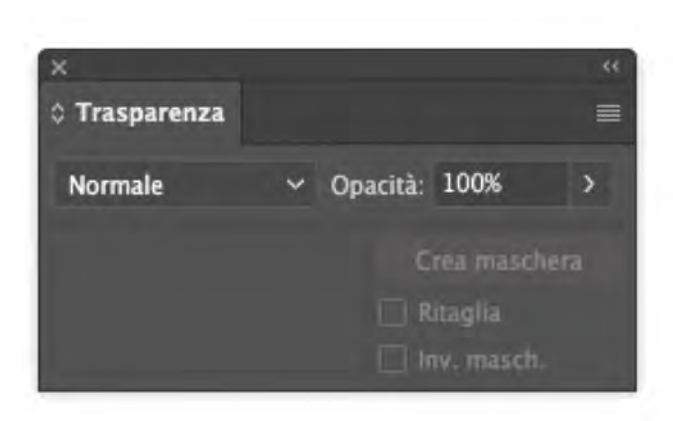

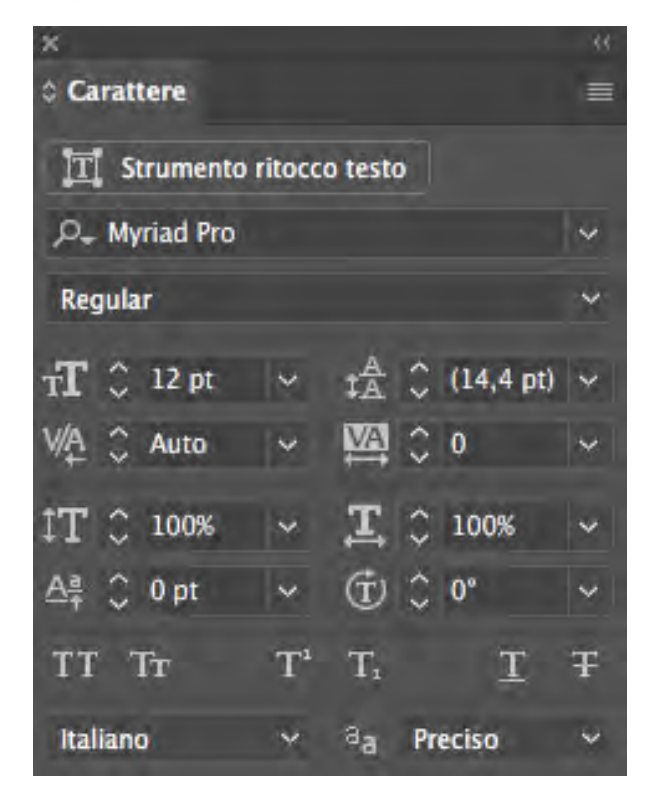

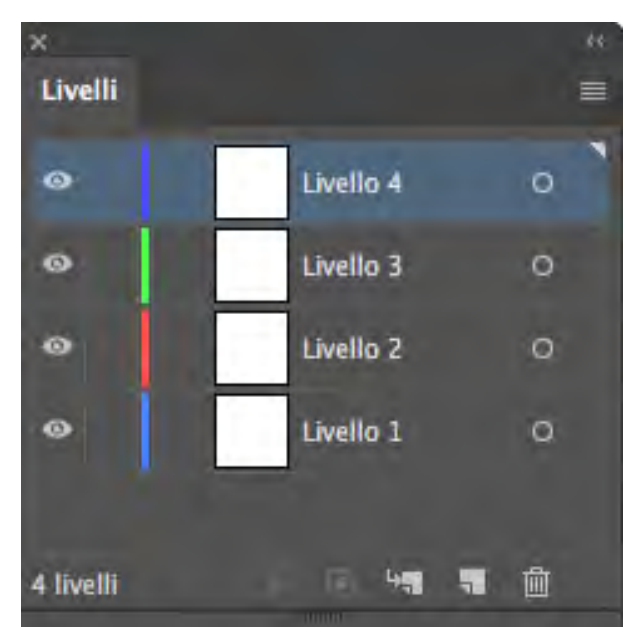

**Il pannello proprietà** permette di controllare le caratteristiche dello strumento attivo.

**Il pannello livelli** (menu **Finestra> Livelli**) **I livelli** sono "strati" su cui posizionare diversi elementi per gestire, selezionare, nascondere [e bloccare separatamente gli eleme](https://www.grafigata.com/che-cosa-e-il-formato-vettoriale/)nti vettoriali in **disegni complessi** con tracciati sovrapposti fra loro.

## I livelli servono per **l'organizzazione e l'ottimizzazione del flusso di lavoro**.

Dal pannello si creano nuovi livelli che si possono spostare facilmente, trascinando il quadratino colorato.

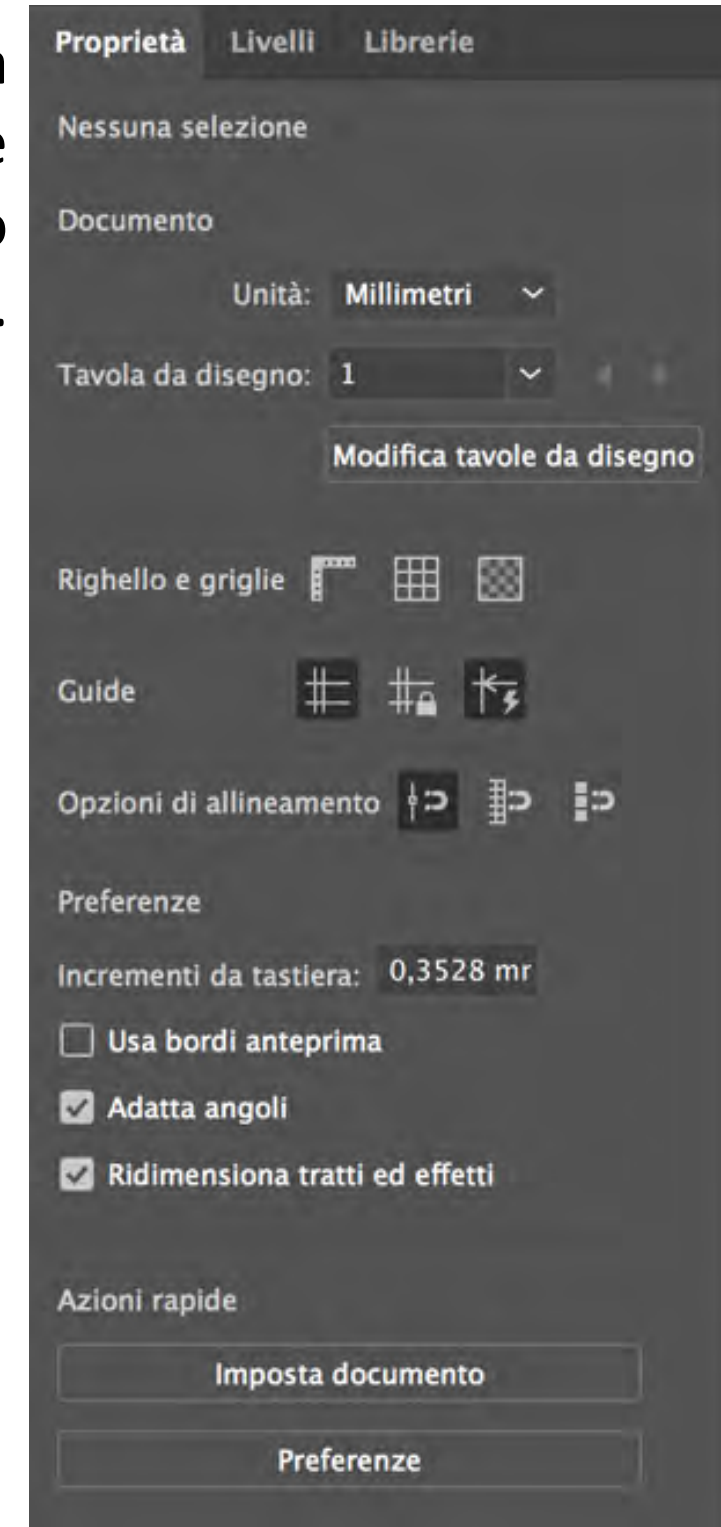

#### **Altre funzionalità**

In calce all'area di lavoro sono presenti delle funzionalità aggiuntive:

- **Behance** consente di di condividere il lavoro,
- **Zoom**, per ingrandire l'immagine
- **Navigazione Tavole da Disegno** per spostarsi velocemente da un file all'altro
- **Mostra** per scegliere se visualizzare lo strumento selezionato.

Tra le diverse opzioni, la visualizzazione del file di lavoro, la data e l'ora, i livelli di annullamento e il profilo colore adottato

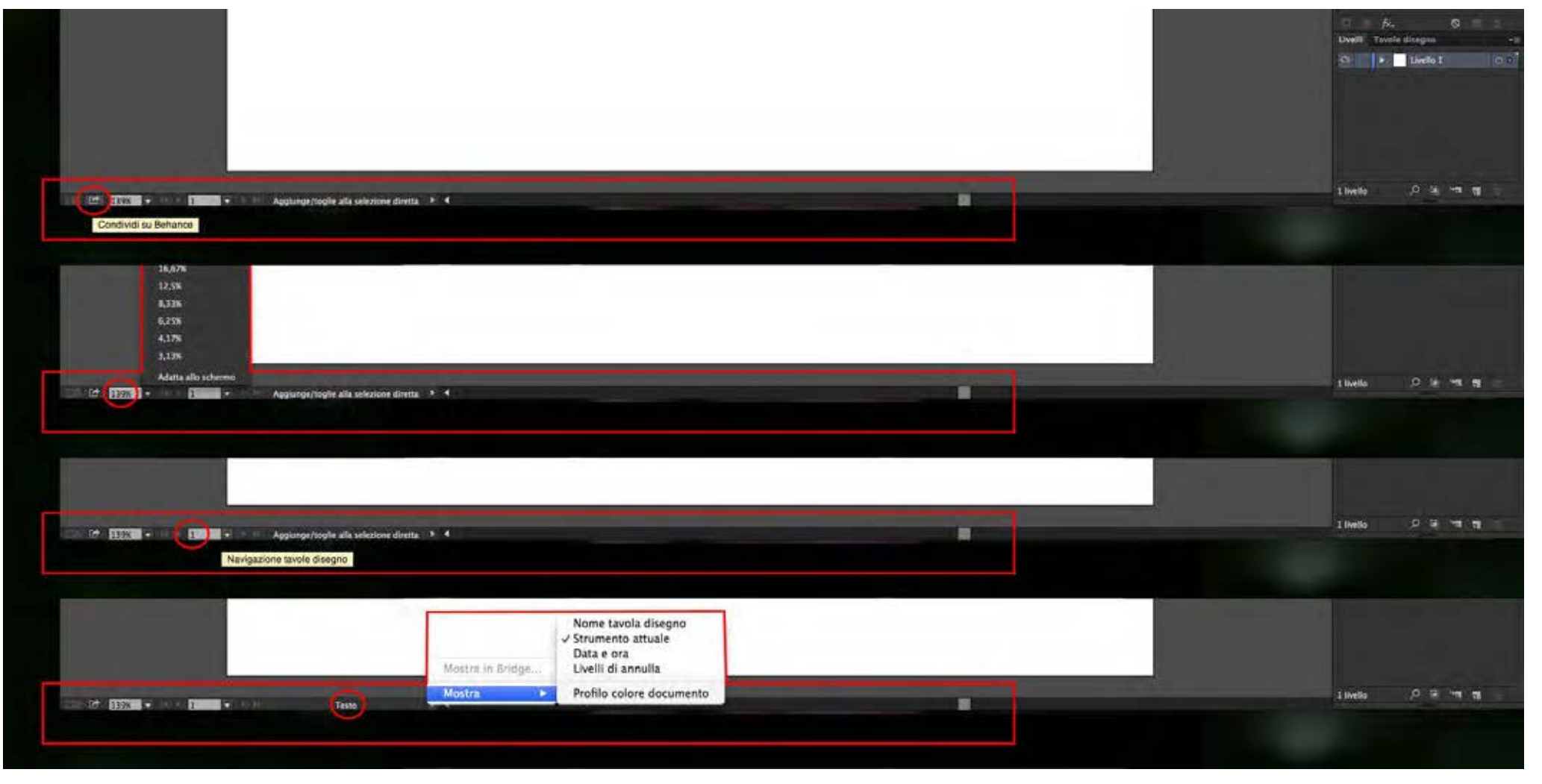

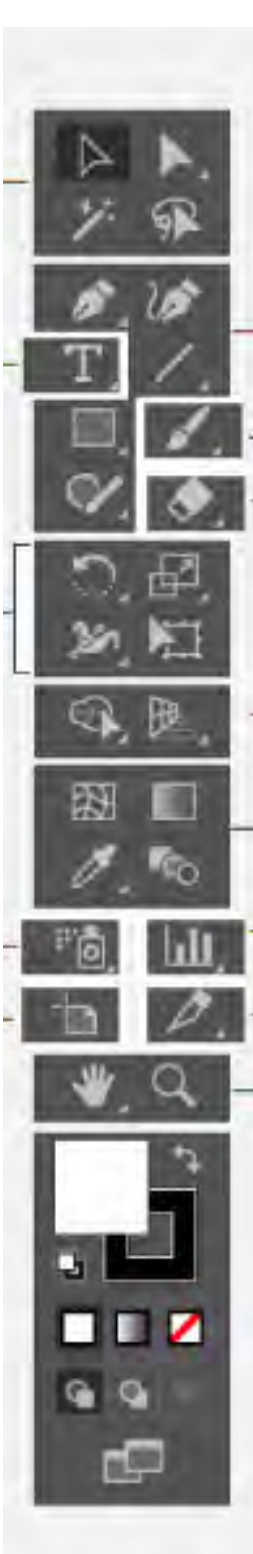

# **Palette degli strumenti**

Il **pannello degli strumenti** (a sinistra) contiene tutti i tool utili a creare e modificare le forme vettoriali.

Sono suddivisi in diversi insiemi, in base al loro gruppo di appartenenza:

- **selezione degli elementi; creazione e al disegno di forme**
- **modifica degli elementi**
- **colorazione degli oggetti**
- **gestione e alla navigazione nel documento.**

### **Strumenti di Selezione:**

- Lo **strumento selezione** attiva interi oggetti per spostarli, ridimensionarli e ruotarli.
- Lo **strumento selezione diretta** gestisce i singoli punti di ancoraggio e segmenti di un oggetto, per modificare e distorcere qualsiasi tipo di forma.

### **Strumenti per disegnare:**

- **Penna** disegna tracciati e ricalca oggetti,
- **Testo** permette di inserire del testo indipendente o delle aree di testo all'interno del documento,
- **Forme (rettangolo)** nasconde al suo interno strumenti per la creazione di forme primitive chiuse
- **Matita**, con la quale puoi disegnare a mano libera esattamente come su un foglio di carta.

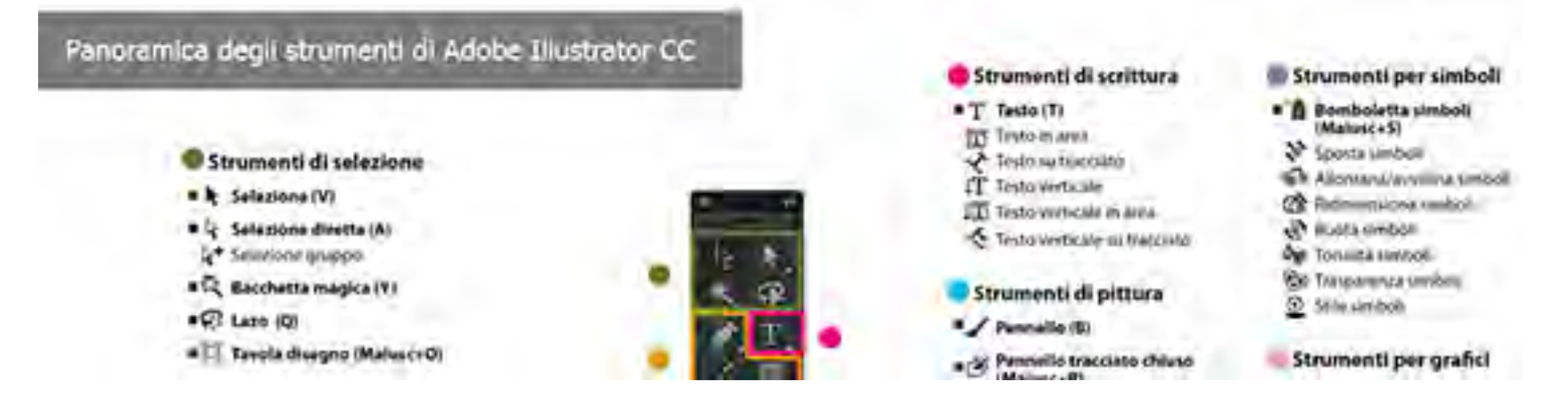

#### **Strumenti di selezione**

con gli strumenti di **Selezione** è possibile selezionare oggetti, punti o segmenti di tracciato, gruppi, oggetti con attributi simili.

#### **Strumenti di disegno**

**Penna** e i tool compresi al suo interno permettono di disegnare linee rette e curve, e aggiungere, eliminare o convertire un punto di ancoraggio di un tracciato. Gli altri strumenti consentono di disegnare le forme suggerite dalla loro icona: **Segmento Linea** per singoli segmenti di rette, **Arco** per singoli segmenti curvi, **Spirale** per spirali in senso orario e antiorario ... **Riflesso**, per effetti di luce. **Matita** per disegnare e modificare linee a mano libera, **Arrotonda** per rendere i tracciati di Bézier più morbidi, **Griglia Prospettica**, per creare e renderizzare prospettive, **Selezione Prospettiva**, per portare oggetti, testi e simboli in prospettiva, o spostarli perpendicolarmente alla loro posizione corrente, **Cancella Tracciato** elimina i tracciati e i punti d'ancoraggio dall'oggetto

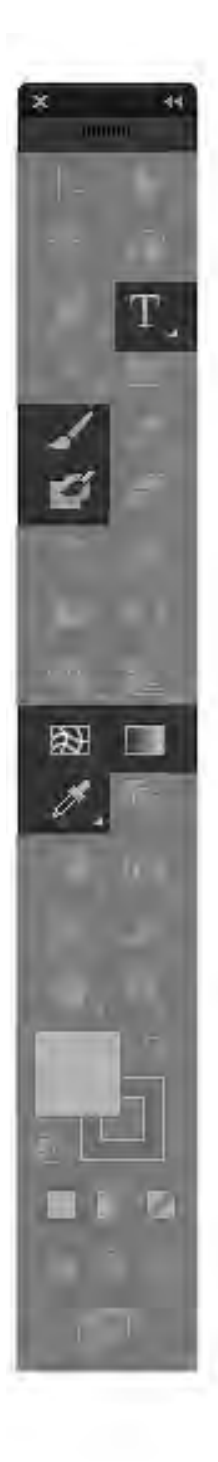

#### Strumenti di scrittura

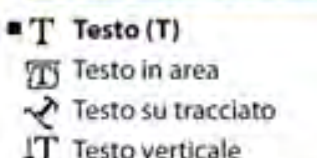

- **ITI** Testo verticale in area
- Testo verticale su tracciato
- Strumenti di pittura
- Pennello (B)
- ora Pennello tracciato chiuso  $(Maiusc +B)$
- Trama (U)
- **Ell** Sfumatura (G)
- # Contagocce (I)
- **COM** Misura
- Secchiello pittura<br>dinamica (K)
- Selezione pittura<br>dinamica (Maiusc+L)

#### **Strumenti di scrittura:**

**Testo** permette di creare un testo e oggetti testuali singoli, di modificarne il contenuto, trasformarne i tracciati e di gestirne i caratteri.

**Testo Su Tracciato** fa e modifica tracciati di testo. **Testo Verticale** gestisce parole verticali, come **Testo Verticale Su Tracciato**.

**Strumenti di pittura** (disegno a mano libera): **Pennello** disegna linee calligrafiche come Pennello Artistico, Pennello Pattern e Pennello Setole sui Tracciati.

**Trama** crea e modifica le trame e i loro involucri. **Sfumatura** applica una sfumatura alle campiture, impostando i punti iniziali, finali e l'angolo desiderato. **Contagocce** preleva e applica gli attributi di colore e tracciato.

**Secchiello Pittura Dinamica** colora facce e bordi dei gruppi di pittura dinamica con gli attributi correnti.

**Selezione Pittura Dinamica** evidenzia facce e bordi all'interno del gruppo.

**Pennello Tracciato Chiuso** crea tracciati che si uniscono a quelli di pennelli calligrafici dello stesso colore, adiacenti nell'ordine di sovrapposizione. **Misura** legge la distanza fra due punti.

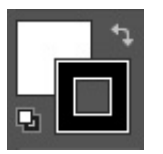

#### **strumenti per colorare:**

I **selettori colore** si trovano nella zona inferiore del pannello strumenti e sono rappresentati da due riquadri sovrapposti.

Il riquadro posto in alto a sinistra permette di gestire il **colore di riempimento**, mentre quello in basso a destra, assegna il **colore di traccia** o contorno.

**Selezionando un tracciato** vettoriale all'interno dell'area di lavoro, con un doppio clic su uno dei **selettori colore**; si apre una finestra di dialogo dove **scegliere manualmente il colore** all'interno dello spettro, o i valori numerici nei campi predisposti.

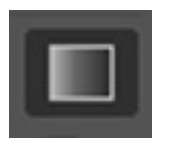

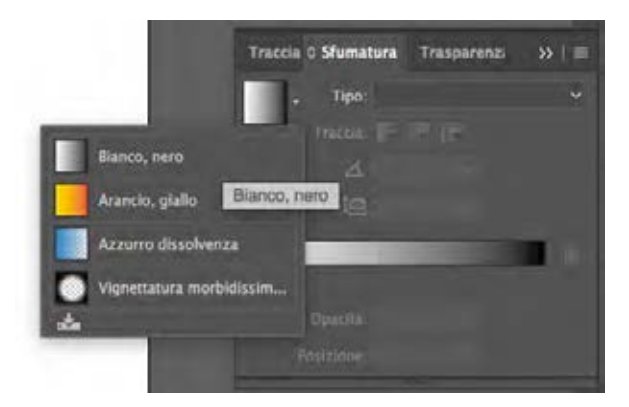

**Sfumatura**, attivabile mediante il tasto G o con un doppio clic sullo strumento Sfumatura si apre il relativo **pannello**, all'interno del quale si può aggiungere una prima **sfumatura Bianco>Nero di tipo Lineare.**

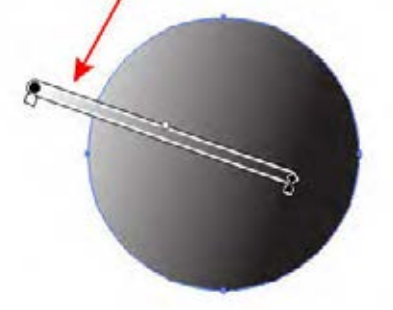

sopra la forma vettoriale alla quale si applica il gradiente appare una linea orizzontale: è il **Cursore di Annotazione sfumatura** che permette di gestire la direzione e la tipologia di gradazione.

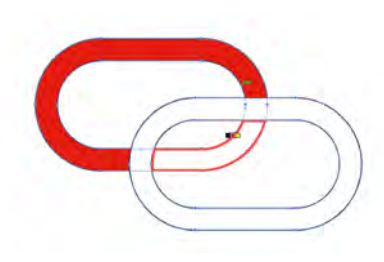

**Pittura dinamica** colora emulando la tradizionale di applicazione del colore, ignorando i livelli o l'ordine di sovrapposizione, e seguendo invece un flusso di lavoro più naturale (strumento secchiello).

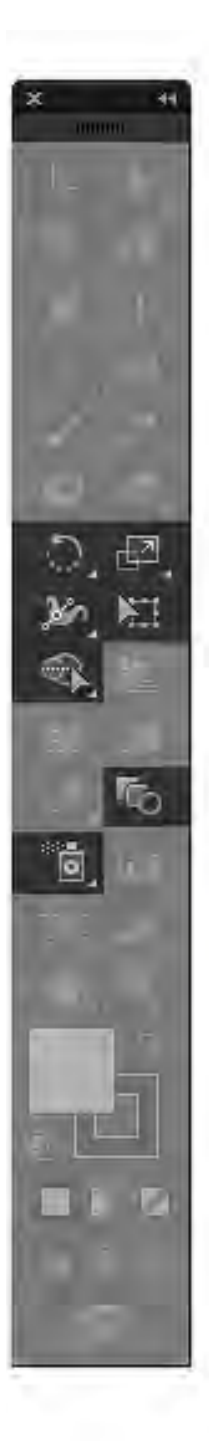

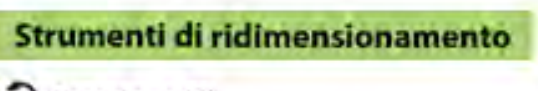

- C Rotazione (R)  $\sqrt{d}$  Riflessione (O)
- Ridimensionamento (S)
- $\vec{Z}$  Inclinazione Cambia forma
- 30 Larghezza (Maiusc+W)
- Altera (Malusc+R)
- @ Vortice
- **ES** Risucchio
- O Gonfiamento
- $F \simeq$  Smerlo
- Cristallizza
- m<sup>1</sup> Ruga
- **BET** Trasformazione libera (E)
- Crea forme (Malusc+M)
- **B** Fusione (W)

#### **Strumenti per simboli**

- **B** Bomboletta simboli (Maiusc+S)
- Sposta simboli
- % Allontana/avvicina simboli
- Co Ridimensiona simboli
- Ruota simboli
- de Tonalità simboli
- **@** Trasparenza simboli
- Stile simboli.

## **Strumenti di ridimensionamento**

ridimensionano, ruotano, inclinano e riflettono un oggetto.

**Larghezza** ha alcune opzioni per alterare un oggetto in forme particolari, come vortice, risucchio e gonfiamento. **Crea Forme** permette di creare forme. **Fusione** fonde più oggetti in uno solo.

## **Strumenti per simboli**

consentono di creare e modificare, con **Bomboletta Simboli**, un gruppo appunto di simboli. Sono regolabili densità, colore, posizione, dimensioni, rotazione, trasparenza e stile

dei simboli creati.

## **Strumenti per trasformare e modificare le forme**

Esistono diversi modi per gestire **rotazione, riflessione, ridimensionamento e inclinazione:**

- **Rotazione**, per muovere un oggetto attorno al suo punto centrale (che si può spostare a piacimento), avvicinare il puntatore all'esterno del rettangolo di selezione finché non assume le sembianze di una doppia freccia e trascinare;
- **Riflessione**, doppio clic sullo strumento di riflessione e, nella finestra di dialogo, definire l'asse e l'angolo di riflessione o selezionare **lo strumento riflessione (tasto O)** e definire manualmente un asse o un angolo riposizionando il target centrale come abbiamo visto fare per lo strumento di rotazione;

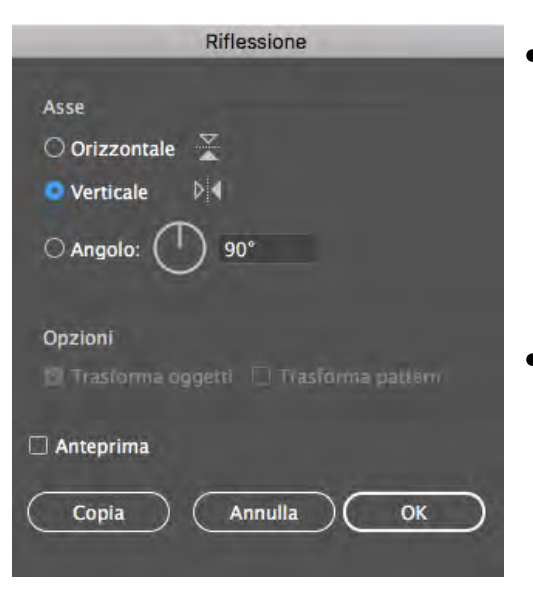

- **Ridimensionamento** utilizzare i cursori quadrati presenti lungo il rettangolo di selezione (metodo rapido ma limitato) oppure attivare **lo strumento ridimensionamento** con doppio clic per aprire la finestra di dialogo;
- **di default i tratti e gli effetti non vengono ridimensionati** insieme agli oggetti, quindi attivando le opzioni Adatta angoli e Ridimensiona tratti ed effetti, la funzione scalerà proporzionalmente anche eventuali contorni o effetti applicati all'oggetto.

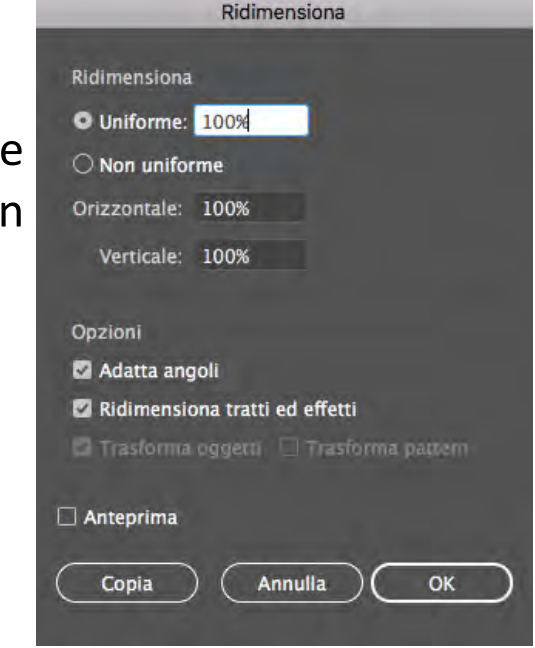

• per **scalare un oggetto rispetto ad un punto di riferimento** diverso dal centro, spostare il target.

## **Strumenti per fare i grafici**

Illustrator include nove strumenti per grafici, ognuno per tipologia di diagramma.

La scelta dipenderà dal tipo di informazioni che si intende presentare: grafico a colonne, a barre, a torta e via dicendo.

## **Strumenti taglierina, zoom e spostamento**

servono per dividere disegno, oggetti e tracciati in immagini separate.

**Mano** sposta la tavola da disegno all'interno della finestra

**Stampa in Porzioni** regola la griglia e imposta il punto in cui appare il disegno in stampa.

**Zoom** aumenta e riduce l'ingrandimento della finestra.

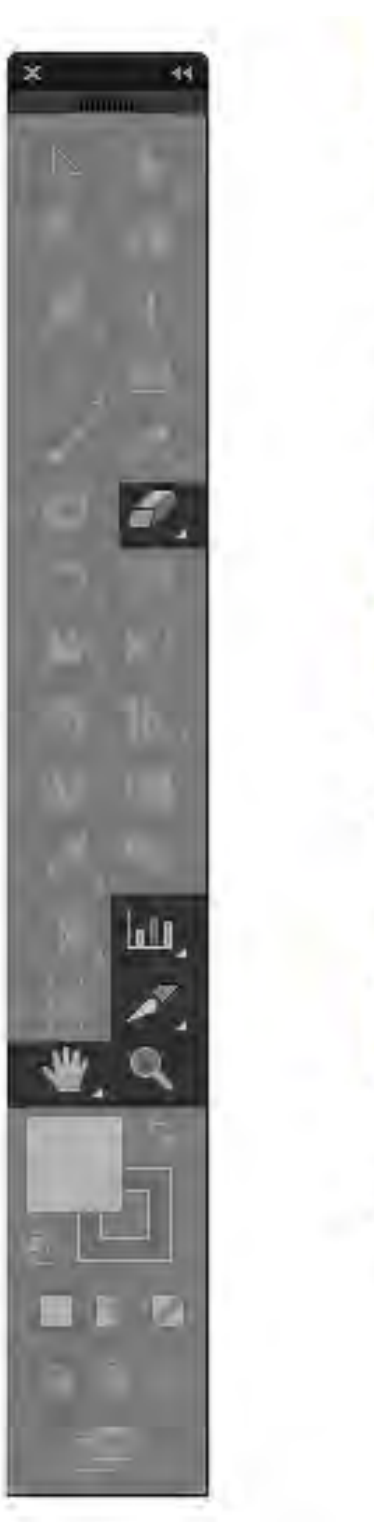

#### Strumenti per grafici

- I il Grafico a colonne (J)
	- I. J Grafico a colonne sovrapposte
	- **三** Grafico a barre
	- **M** Grafico a barre sovrapposte
	- **☆** Grafico a linee
	- Cy Grafico a superficie
	- Grafico a dispersione
	- Grafico a torta
	- <sup>(5)</sup> Grafico a radar

#### Strumenti per taglierina e sezioni

Sezione (Maiusc+K) ▶ Selezione sezione

Somma (Maiusc+E)  $\mathcal{F}_{\mathbf{G}}^{\mathbf{p}}$  Forbici (C) **7** Cutter

#### Strumenti per zoom e spostamento

- $\blacksquare \stackrel{\text{(ii)}}{\smile}$  Mano (H) Stampa in porzioni
- $\blacksquare$   $\mathsf{Q}$  Zoom (Z)

## **Gestione del lavoro - Aprire un nuovo file**

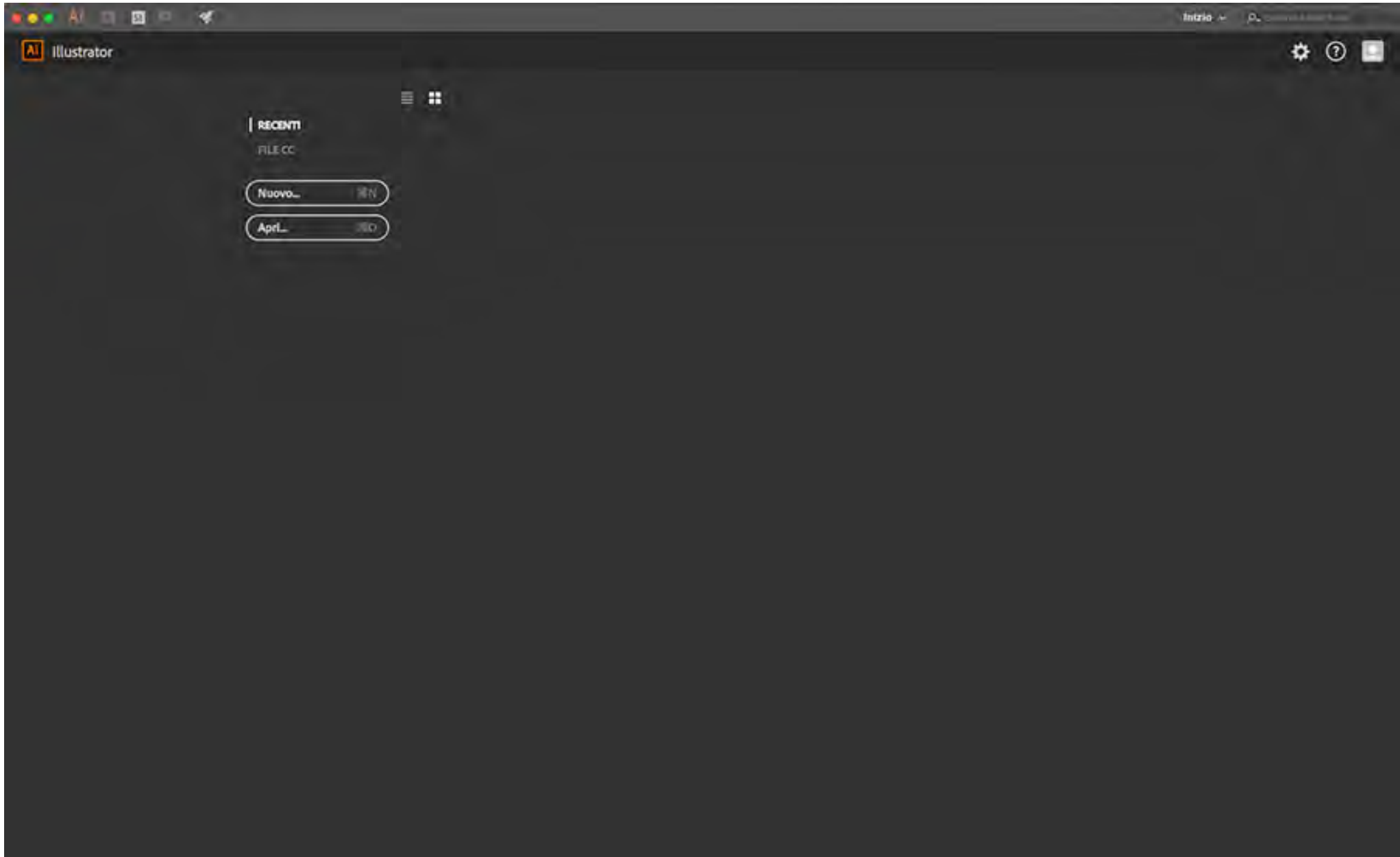

Dalla schermata iniziale si può creare **un nuovo documento** di lavoro facendo clic sulla voce **Nuovo**, quindi appare una finestra di dialogo relativa alla creazione di un nuovo documento.

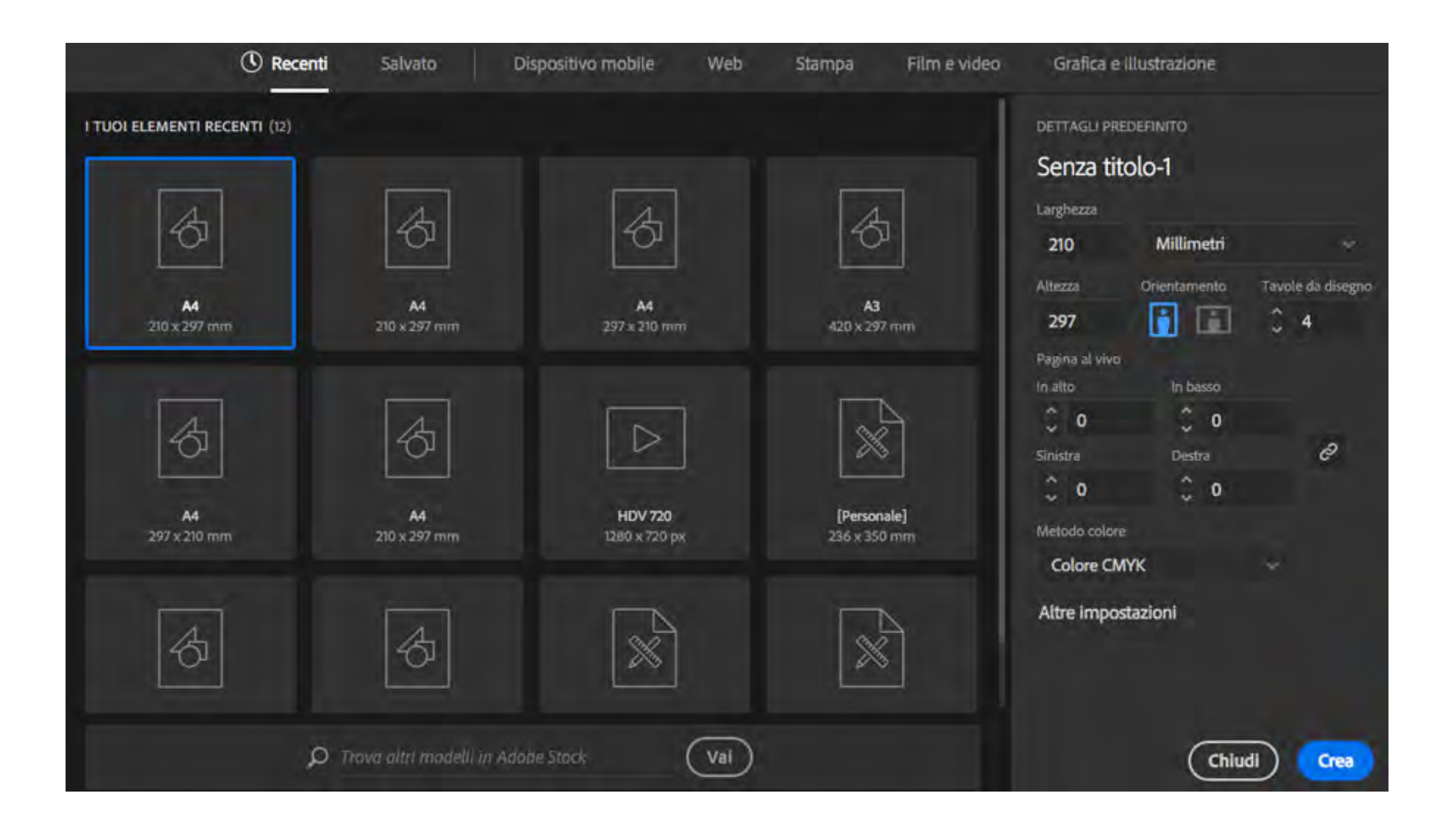

### **Attivare un predefinito**

nella parte destra della finestra vengono visualizzati i dettagli del formato selezionato e si può:

- **assegnare un nome** o un titolo al progetto;
- **modificare l'altezza e la larghezza** del documento creando una o più tavole personalizzate;
- decidere **l'unità di misura** da utilizzare all'interno del progetto (pixel, cm, mm ecc);
- modificare **l'orientamento** della tavola (verticale o orizzontale);
- **aggiungere più tavole** da disegno in un unico documento (massimo 1000);
- gestire l'impostazione di **pagine al vivo**, molto utile per quanto riguarda la fase di stampa di un documento. L'area al vivo è la parte di immagine che viene eliminata in fase di ritaglio. Le impostazioni di pagina al vivo infatti creano un prolungamento della tavola da disegno per ottenere uno scarto ed evitare problemi di taglio. Impostando, ad esempio, 5 mm per ogni lato, verrà creata un'area esterna alla tavola (appunto di 5mm) in cui prolungare ogni elemento che toccherà il bordo della pagina;
- definire **il metodo colore del documento** (RGB o CMYK); è possibile lavorare con più modelli colori all'interno di un unico documento. Con un file CMYK, si possono usare elementi RGB o immagini collegate in tricromia o altri metodi, come Scala di grigio, HSB, RGB per il web e Lab. Queste non sono modalità di colore del file, ma possono lo stesso essere utilizzate a prescindere dal tipo di documento.

## **importazione di immagini multiple (solo con CC)**.

Selezionare l'opzione **Inserisci** del menu File, nella finestra di dialogo **Inserisci**, viene mostrato il percorso: sfogliare i file e selezionare quelli che servono tenendo premuto il tasto CTRL (o ⌘/COMMAND su Mac), poi opzione **Collega** e confermare. Sul foglio di lavoro compare un'**icona** a forma di freccia, che serve a posizionare i file. L'icona mostra la quantità di immagini che si stanno importando e mostra una miniatura dei file.

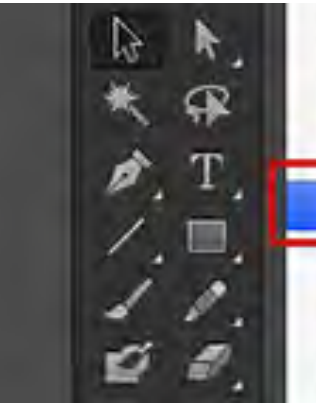

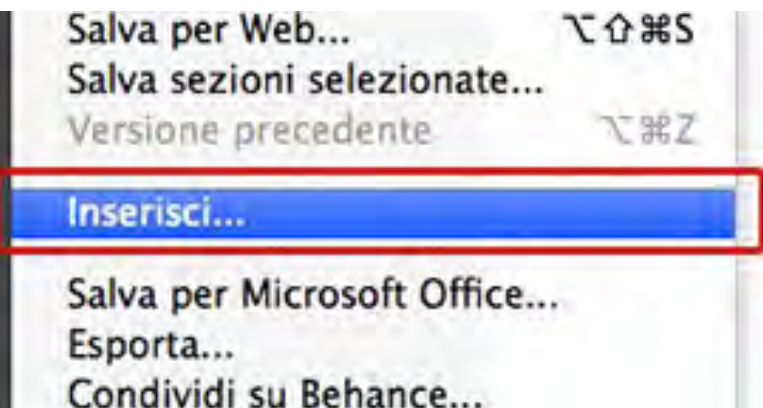

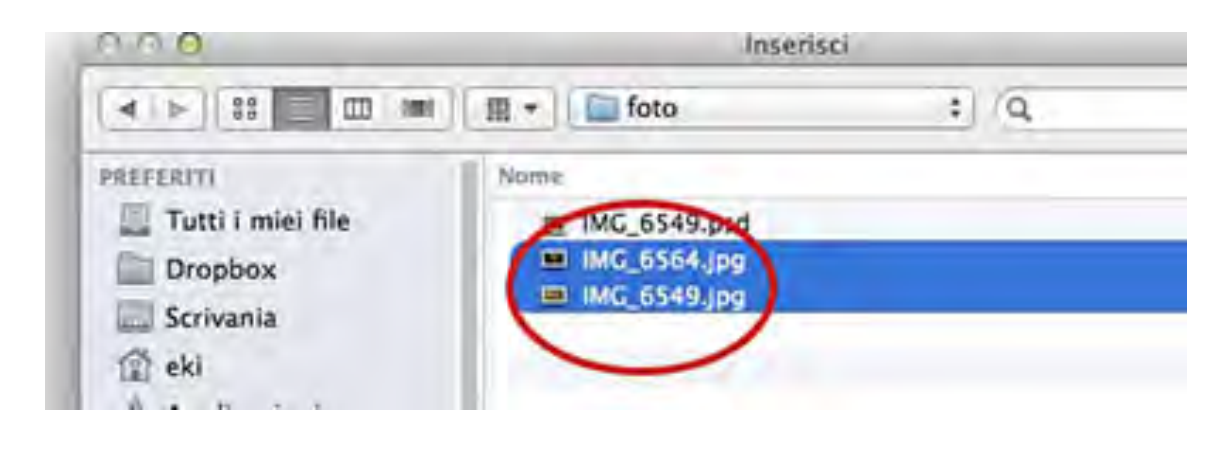

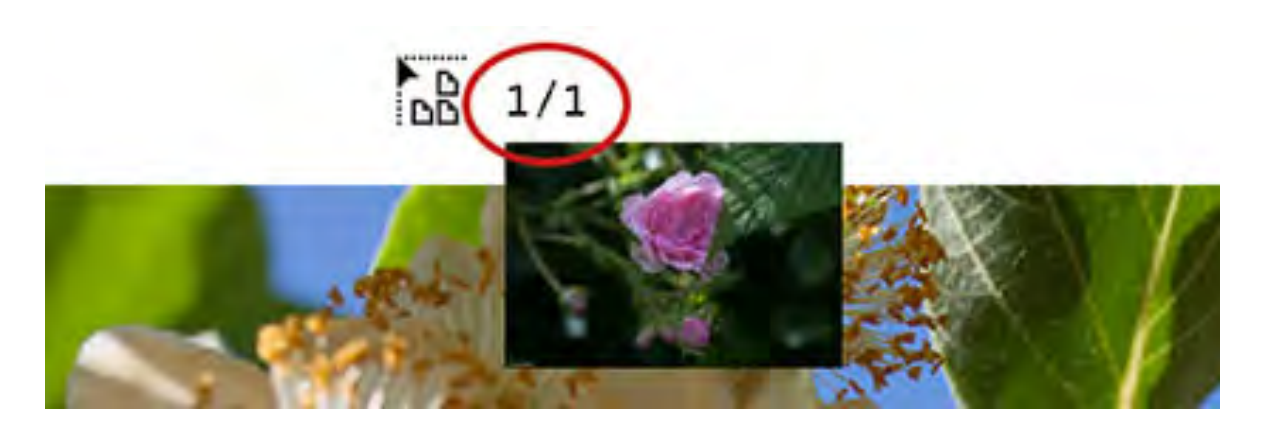

#### **immagine collegata e immagine incorporata**

Quando si inserisce un elemento grafico si vede il file in risoluzione schermo, con un'anteprima che serve per posizionare l'immagine. L'elemento grafico vero e proprio viene **collegato** o **incorporato** nel documento di Illustrator. Tramite una finestra di dialogo. L'elemento grafico collegato è **connesso al documento**, ma indipendente da esso e la dimensione del nostro file rimane ridotta.

La grafica collegata può essere modificata nella sua dimensione e negli effetti, senza poter selezionare e modificare i suoi singoli componenti. La modalità permette di aggiornare gli elementi collegati in una sola volta, andando a modificare il **file originale**, qualsiasi sia il software con cui è stato creato.

L'elemento grafico incorporato viene invece **copiato all'interno del documento** con la risoluzione del file originale. Questo processo aumenta la dimensione del documento finale, ma permette di modificare l'elemento con gli strumenti di Illustrator.

Sfruttando il pannello **Collegamenti** è possibile distinguere se un elemento sia collegato o incorporato. Per ogni elemento collegato rimangono attive le icone degli strumenti Aggiorna Collegamento e Modifica originale.

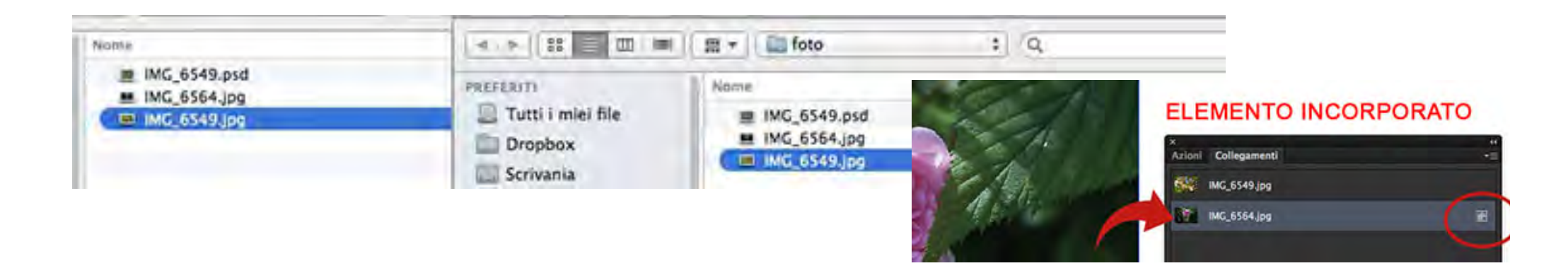

per allineare le forme si può usare il **Pannello Allineamento**, o il comando **guide e griglie**: Visualizza > **Mostra Griglia**, apparirà sul piano di lavoro un

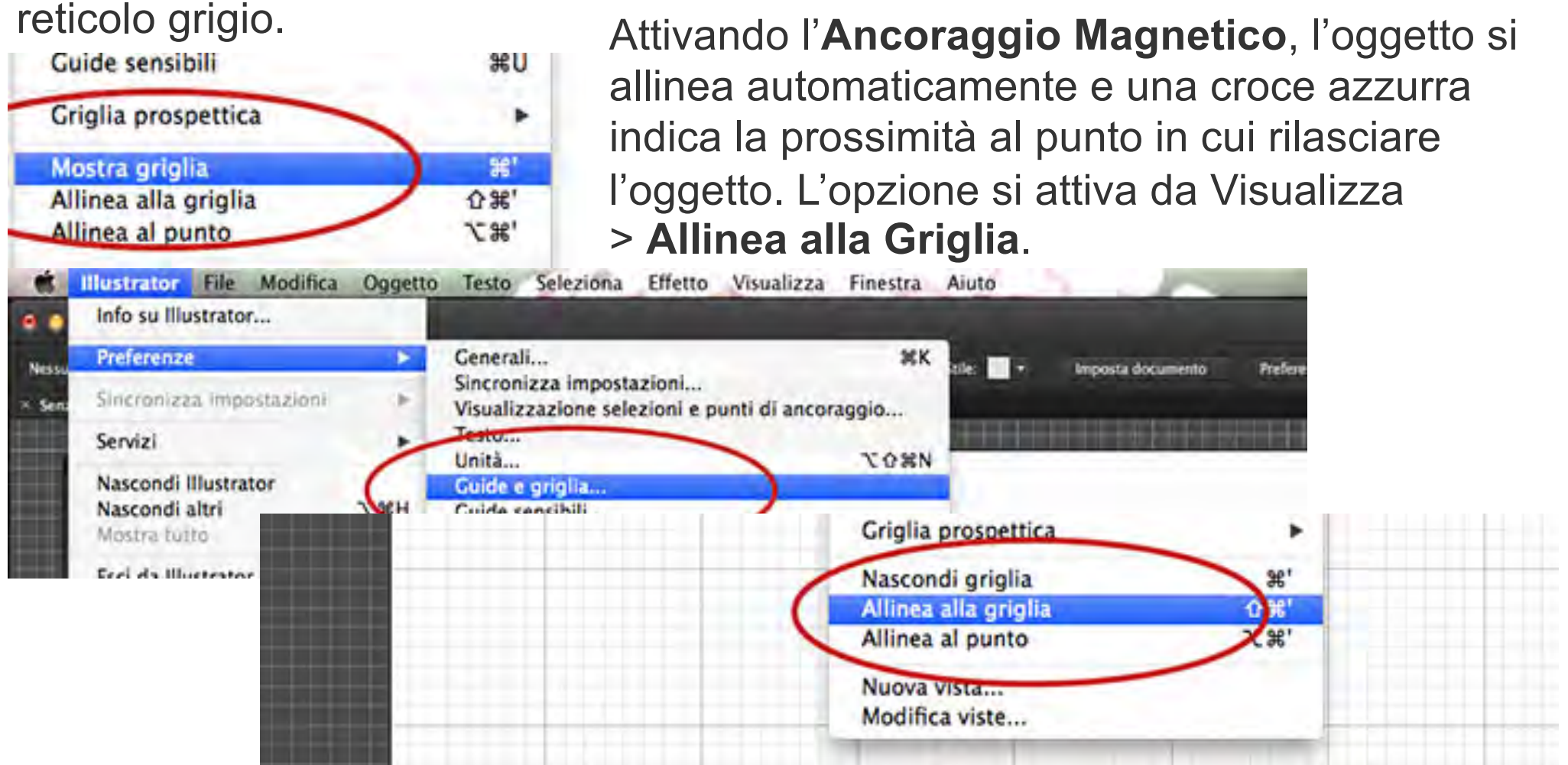

Un altro modo per allineare oggetti fa ricorso alle guide: dal menu Visualizza > **Nascondi Griglia**. anche a griglia scomparsa, gli oggetti mantengono l'agganciamento magnetico ma si può disabilitare l'allineamento alla griglia dal menu Visualizza. Le guide vengono prodotte dai **righelli**, (CTRL/⌘+R). Cliccando su un righello e trascinando il cursore, compare la guida

### **Strumento Penna**

**Penna** è il tool più importante di Illustrator.

L'opzione **Converti Punto di Ancoraggio** per consentire maggiore flessibilità alla creazione di un tracciato vettoriale.

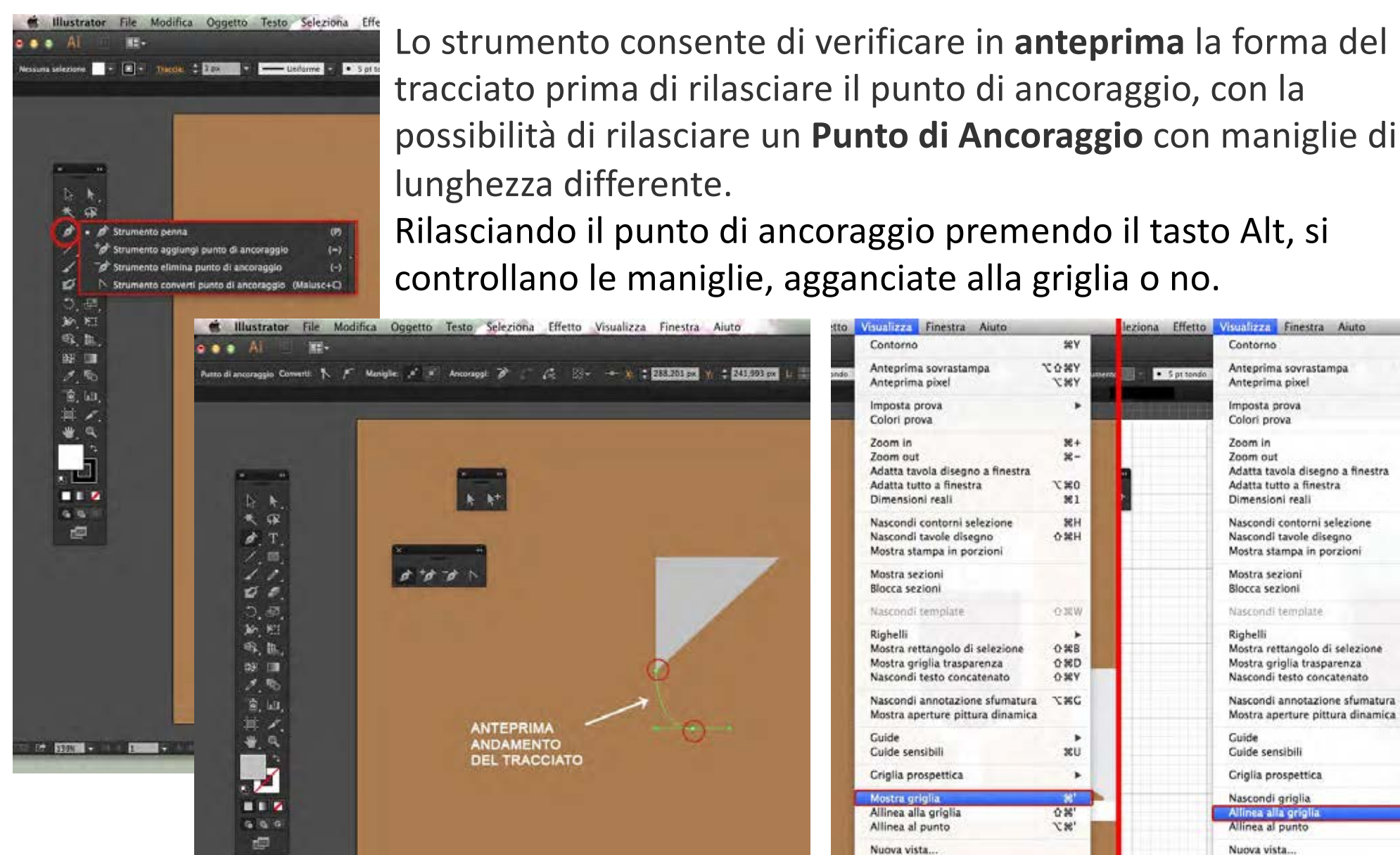

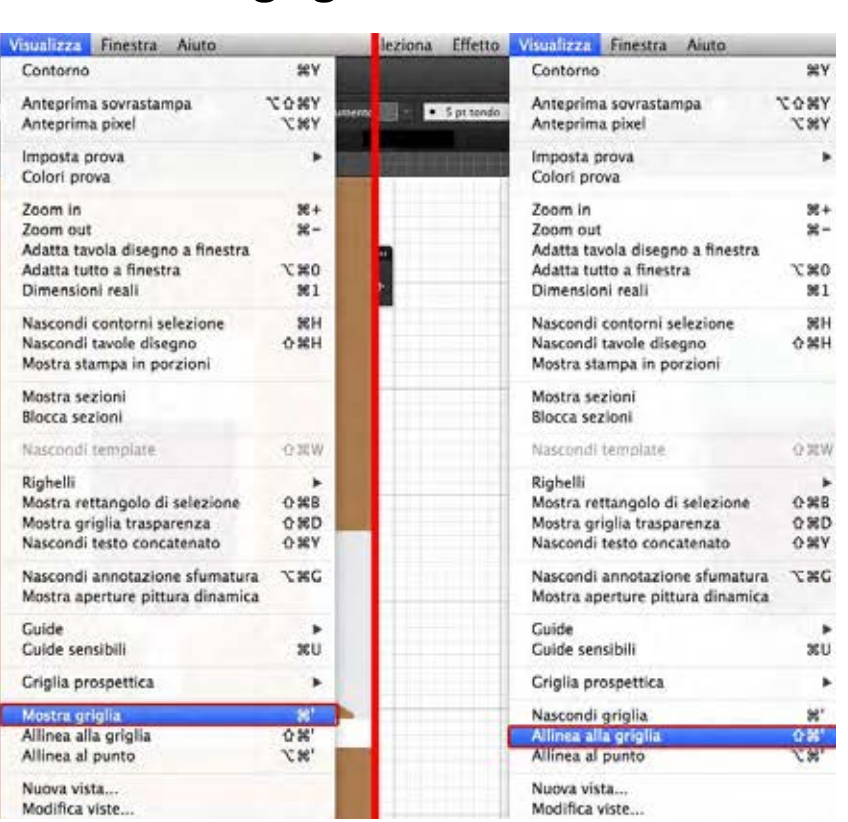

## **Trasformazione Libera**

lo strumento attiva una **palette di opzioni di trasformazione** che comprende la **trasformazione libera**, la **trasformazione prospettica**, la **trasformazione distorta** e la **distorsione libera;** sull'oggetto da trasformare appare una cornice con punti di controllo contestuali per ruotare, ridimensionare e deformare la sagoma in modo intuitivo.

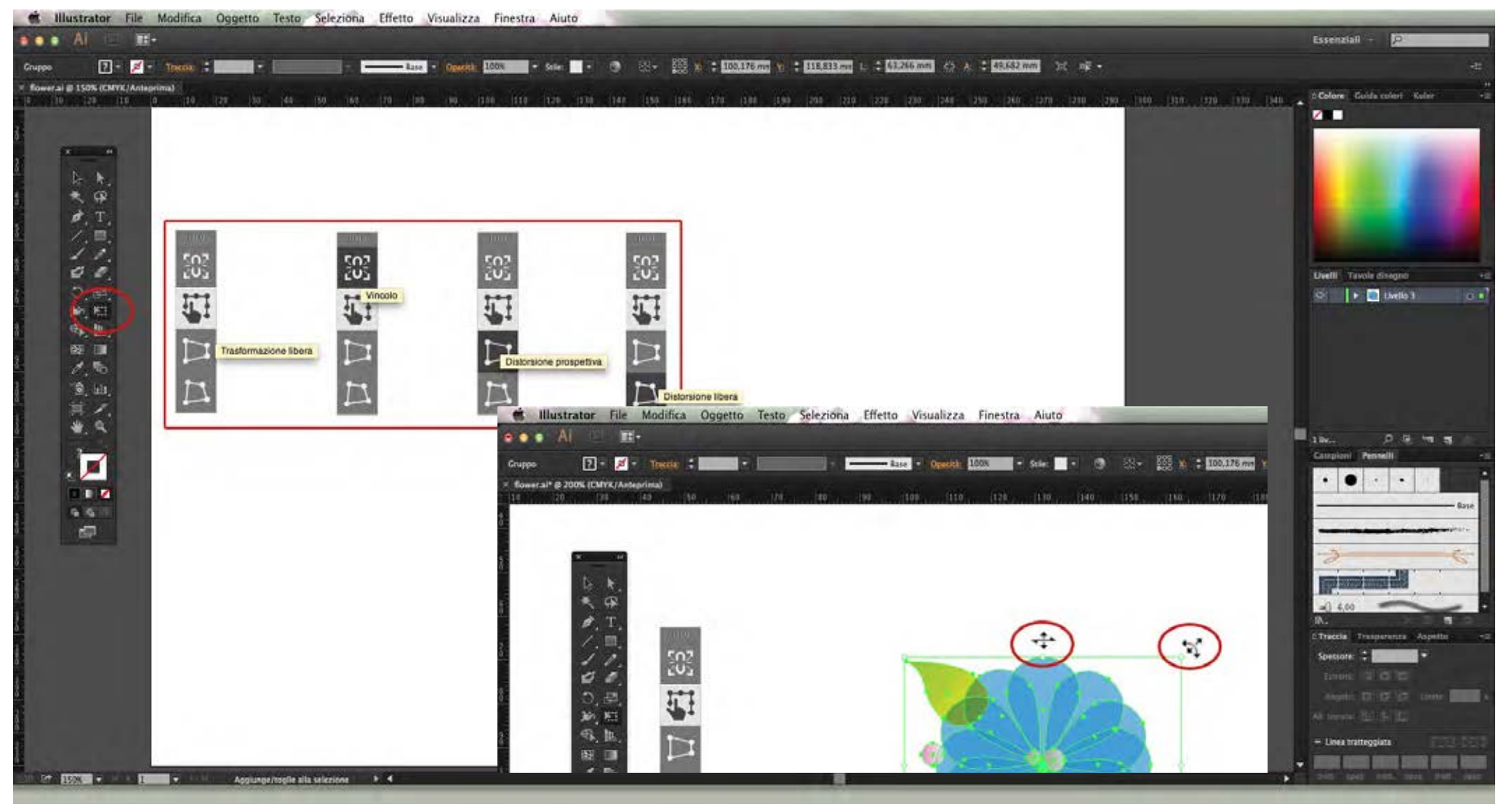

# **Modificare i tracciati**

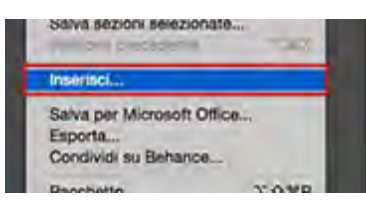

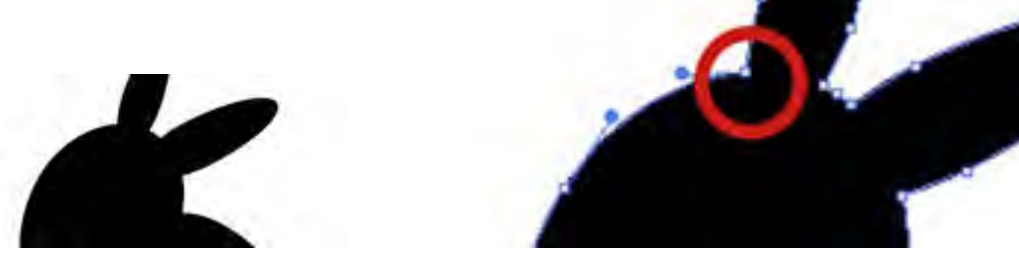

Selezionando un **tracciato** con lo strumento **Selezione Diretta** (freccia bianca) i suoi punti si attivano e possono essere selezionati e modificati.

## **Costruire un pattern (triangoli)**

Usare **Poligono** cliccando una volta sul foglio.

Si apre una finestra di dialogo con un campo Lati. Confermare cliccando OK: sul foglio appare una forma triangolare, che si può ingrandire con **Trasformazione**.

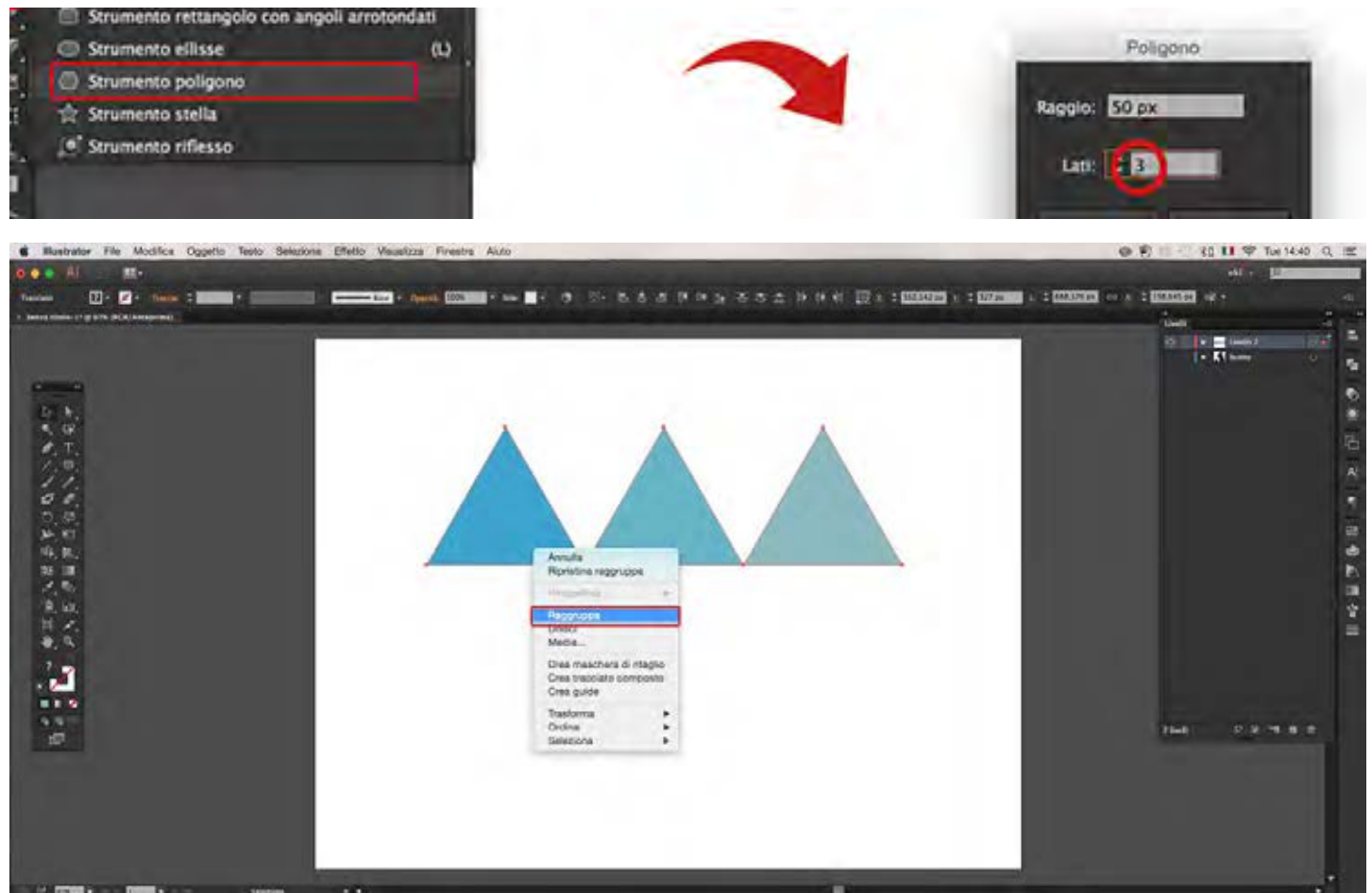

### **Gestire una forma**

strumento **Selezione** (freccia nera): premendo contemporaneamente il tasto Alt e il tasto Shift, che serve per controllare l'allineamento dello spostamento. Per cambiare il riempimento selezionare l'oggetto da modificare e cliccare due volte sull'icona **Riempimento/Traccia** della palette strumenti e si apre il selettore, oppure usare la palette **Traccia**. Ripetere la procedura per i restanti triangoli, scegliendo il colore voluto, raggruppare le forme periun migliore controllo (selezionarle e, col tasto destro del mouse o Ctrl+click, scegliere l'opzione **Raggruppa** dal menu che appare).

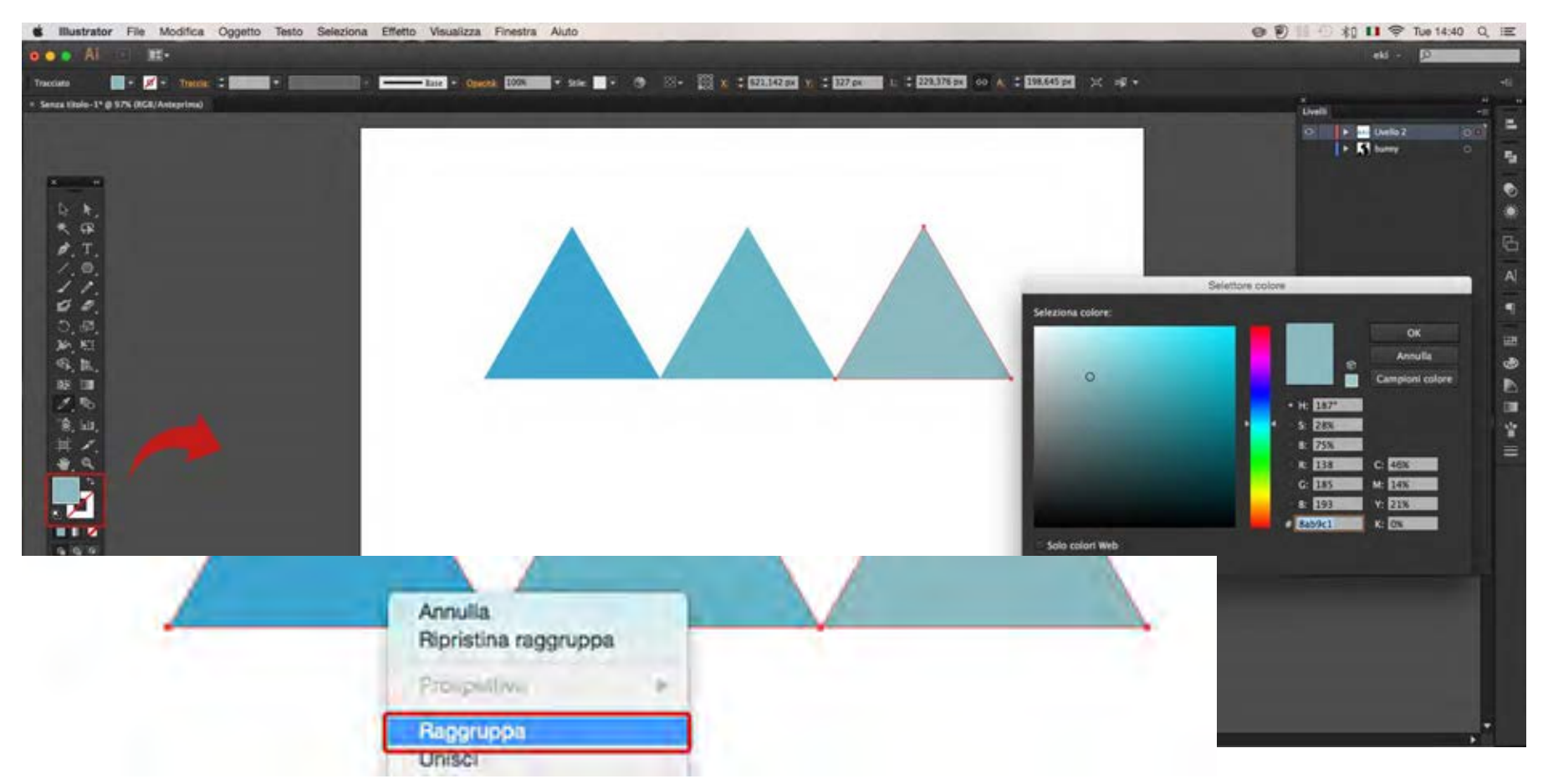

duplicare il livello e trasformare il secondo gruppo di figure, cliccando il tasto destro del mouse o Ctrl+click e selezionando **Riflessione** > **Orizzontale** nel menu Trasforma, seguendo le istruzioni della finestra di dialogo:

Aggiustare l'allineamento dei triangoli. Se serve, separare i gruppi, per selezionare ciascuna forma separatamente con il tasto destro del mouse, e cliccare **Separa**.

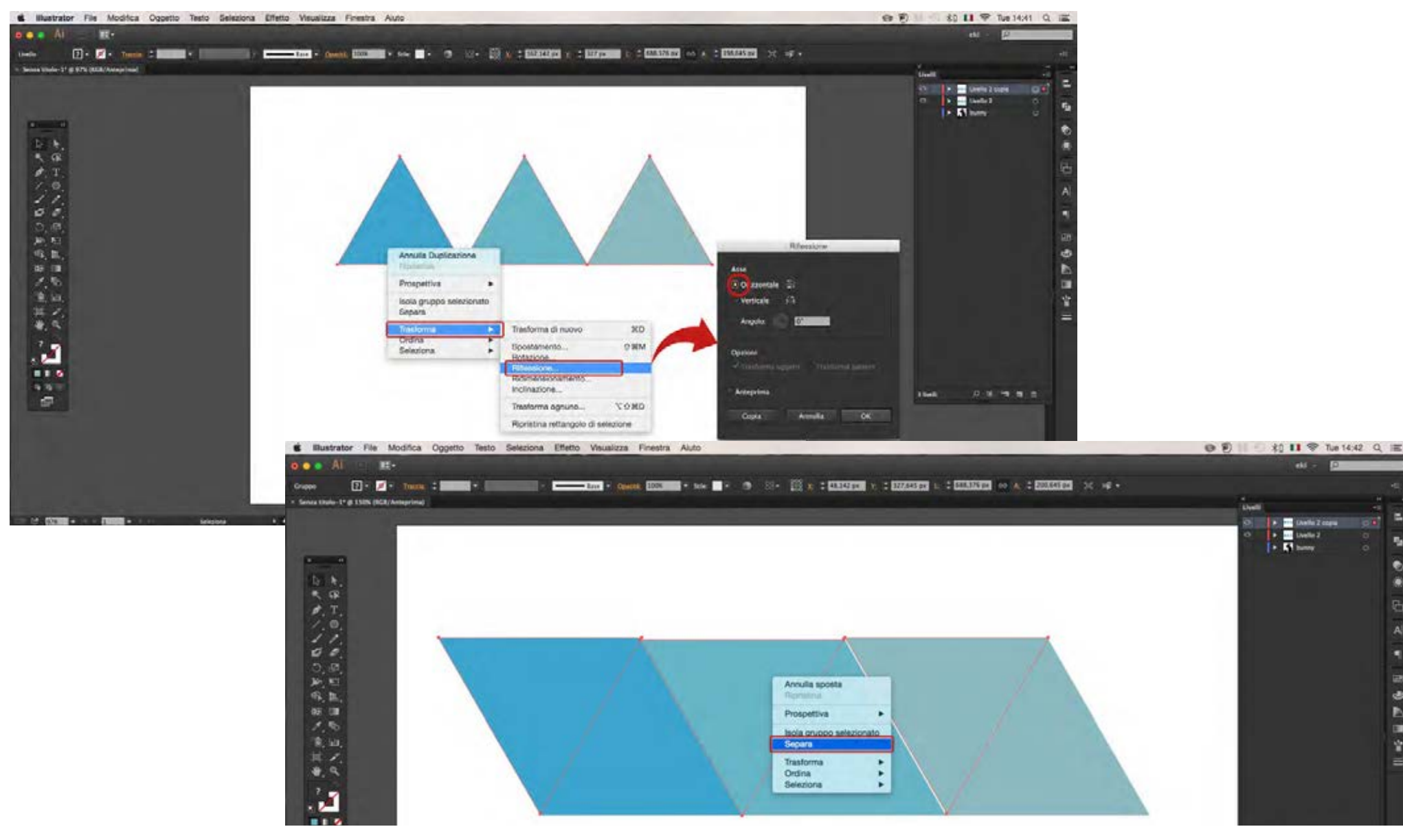

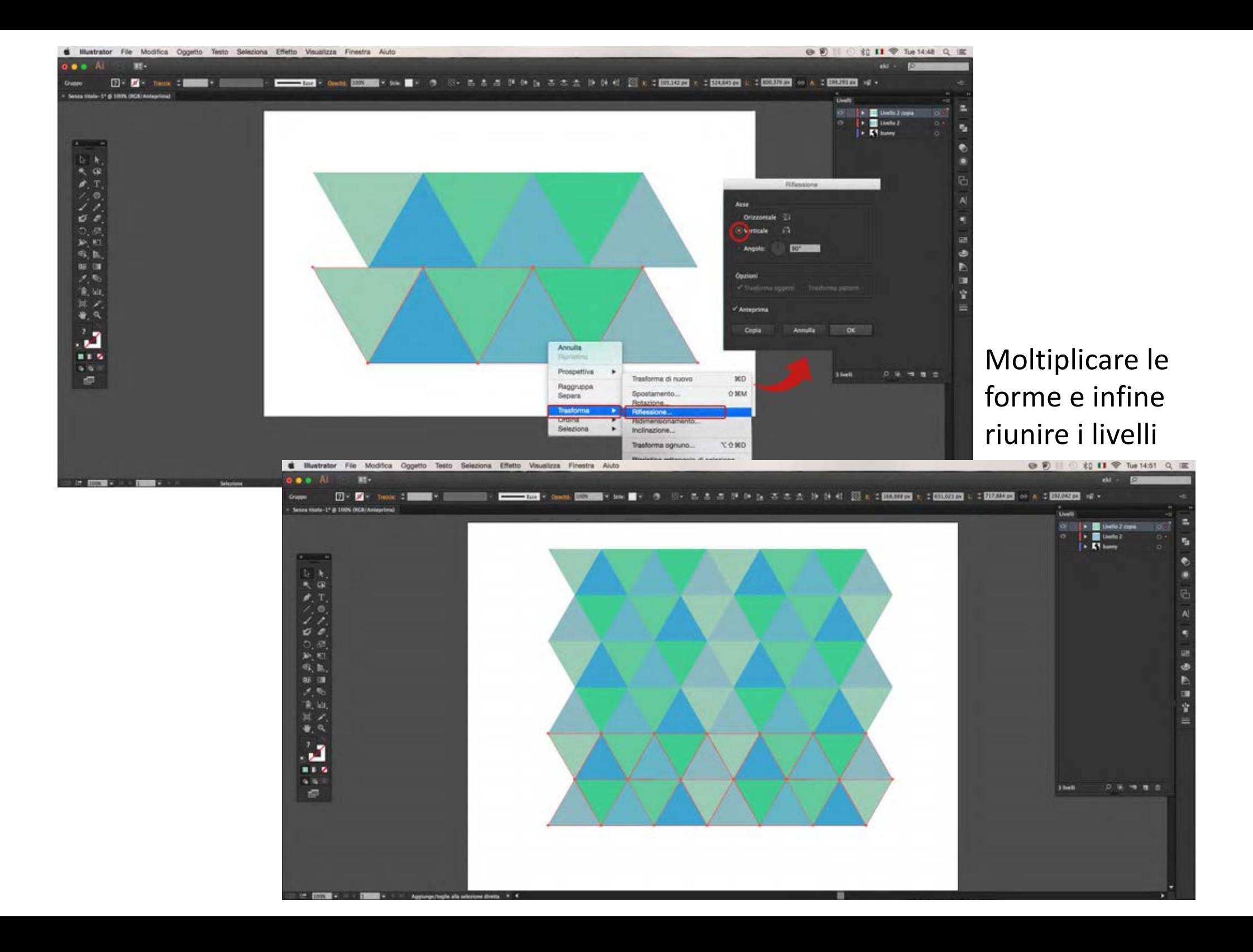

#### **Maschera di ritaglio**

Per fare una maschera di ritaglio mettere il livello con il disegno della maschera (coniglio) sopra agli altri. Selezioniamo il livello sottostante (triangoli) e il livello superiore (coniglio). andare nel menu **Crea** e selezionare **Maschera di Ritaglio** e ancora **Crea**: il pattern di triangoli viene ritagliato secondo la maschera.

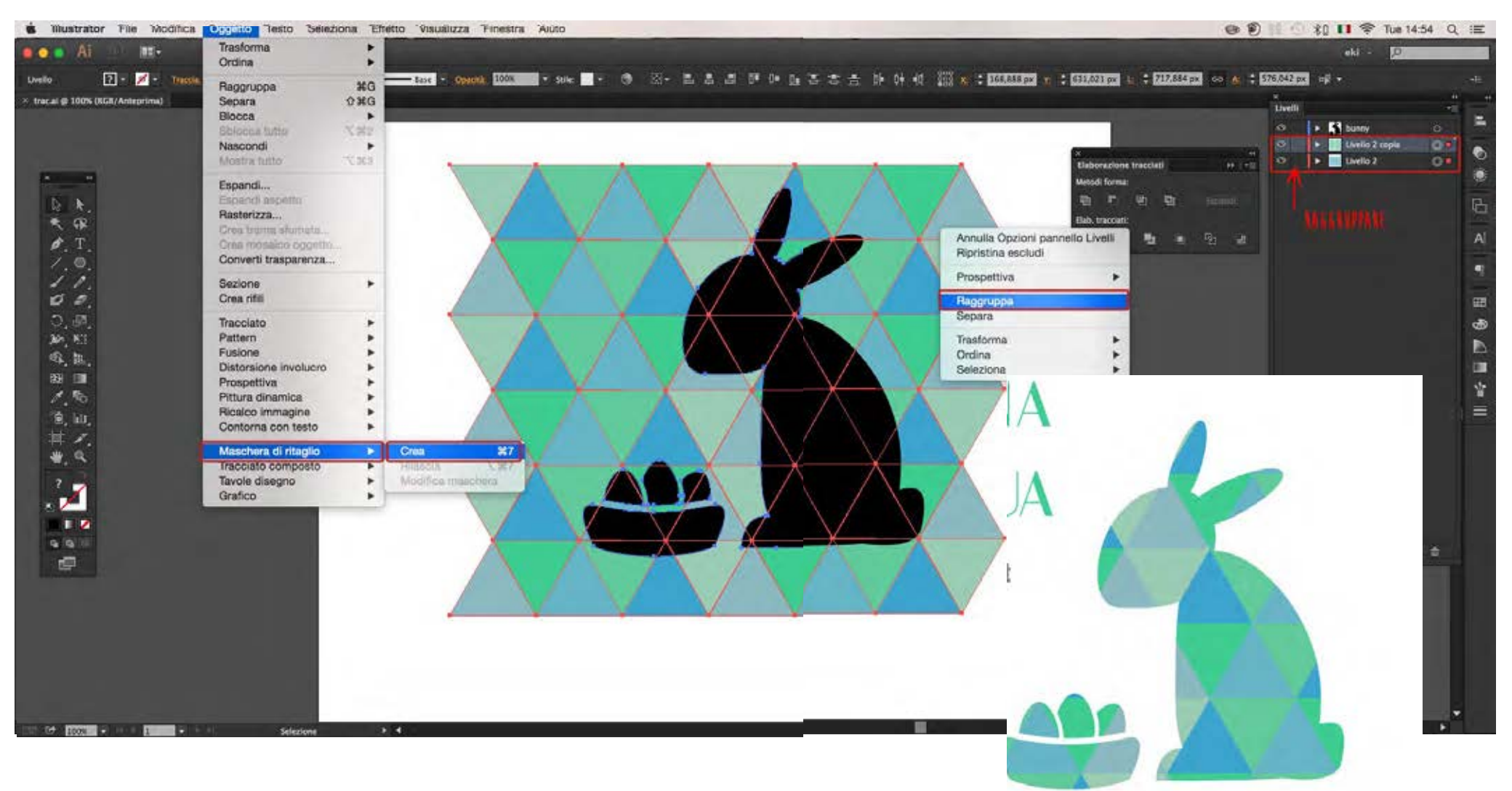

## **Griglia Prospettica**

Gli oggetti vettoriali disegnati o depositati sulla griglia prospettica e la griglia sono connessi: per modificare la prospettiva di un disegno basta intervenire sulla griglia e gli oggetti si adattano automaticamente. Lo strumento è nel pannello degli strumenti, o nel menu **Visualizza**. Una volta selezionata la griglia, sul foglio compare un insieme di assi cartesiani in prospettiva che si può disattivare quando non serve.

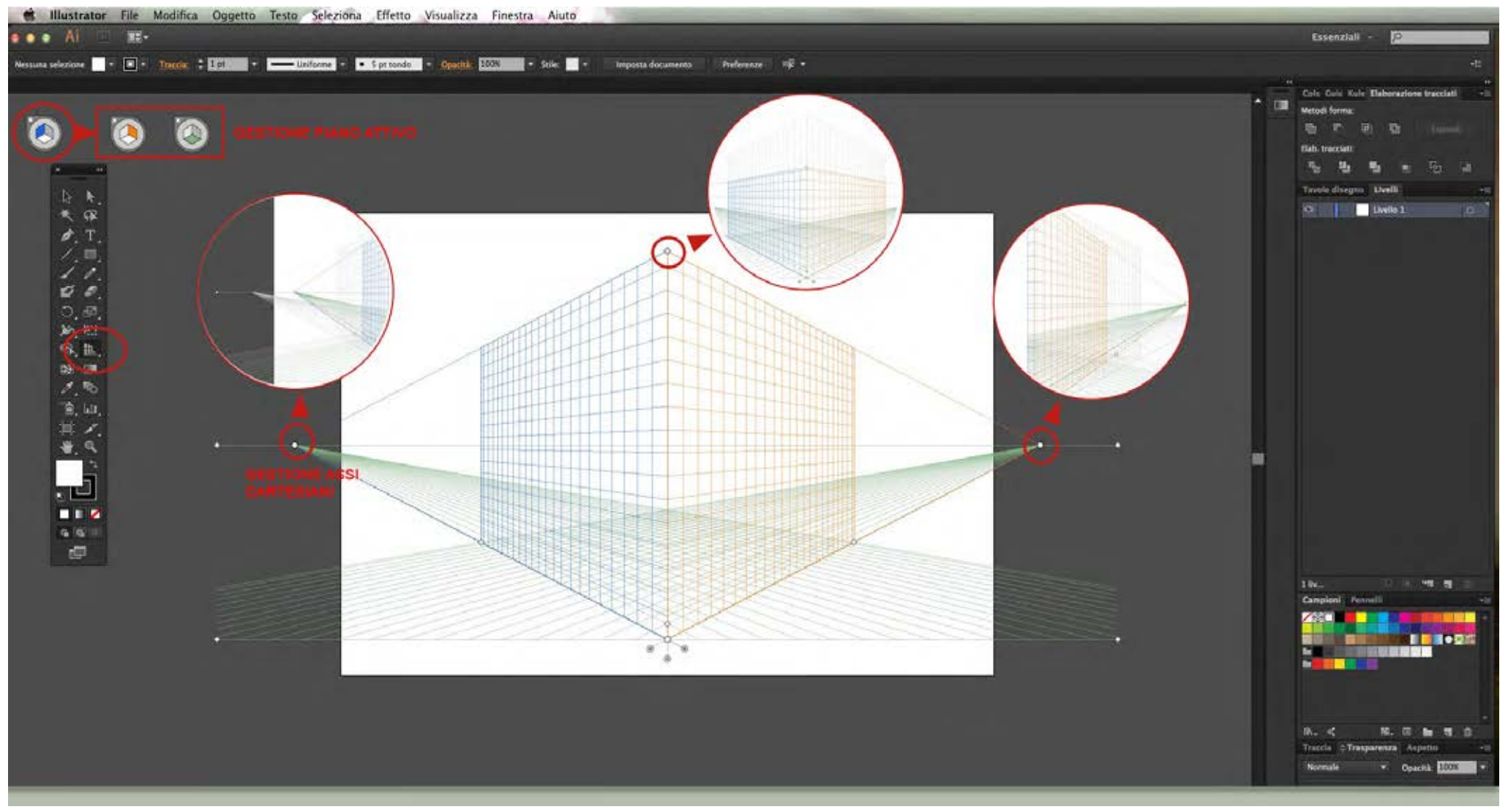

in alto a sinistra c'è un **widget** che indica il piano attivo: quando si importa una grafica o si disegna gli elementi si ancorano al piano selezionato.

È possibile intervenire sulla prospettiva trascinando i punti di fruga o la traccia. Si può mettere in prospettiva un tracciato o un'immagine raster, trascinandolo nel disegno.

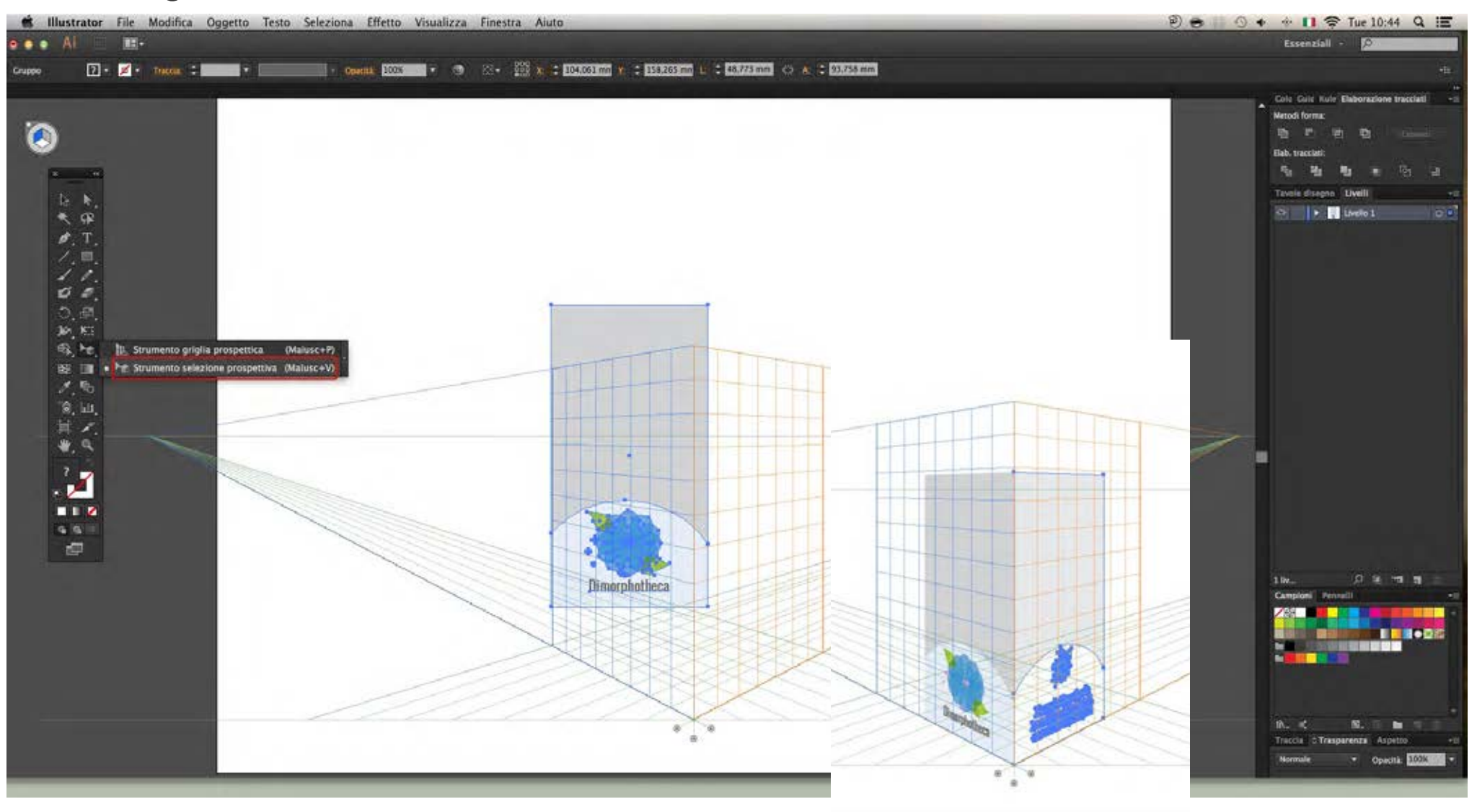

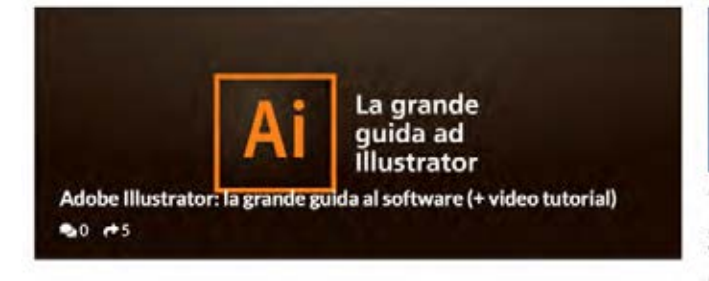

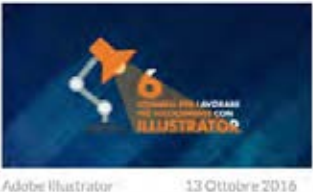

13 Ottobre 2016

15 Aprile 2020

6 consigli per lavorare più velocemente con Illustrator

**Paid rPO** 

Adobe Illustrator

2020)

**电0 m0** 

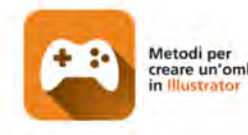

creare un'ombra

Adobie Illustrator 21 Gluzno 2019

Creare un'ombra con Illustrator: ecco 5 tecniche diverse

 $0 + 0$ 

La bacchetta

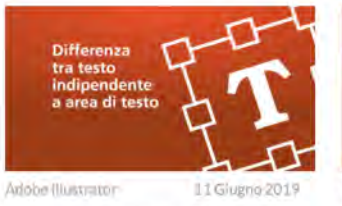

Adobe Illustrator

Testo indipendente vs Area di testo: quali sono le differenze? Mad eta

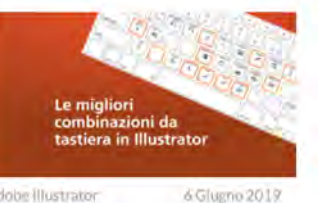

Combinazioni da tastiera di Illustrator: velocizzare il flusso di lavoro

**VETTORIALIZZARE** 

**UN LOGO** 

**CON ILLUSTRATOR** 

Vettorializzare un logo con

Illustrator: la guida definitiva

**But ift** 

Adobe Illustrator

**940 PFO** 

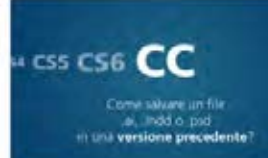

DUANDO USARI ILLUSTRATOR Ai

Adobe Illustrator

**RuD 290** 

Adobe illimirator 11 Febbraio 2021

Come salvare per versioni precedenti in Illustrator, InDesign e Photoshop

电0 /0

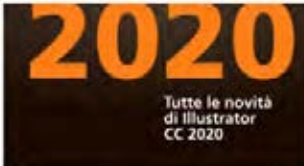

Adobe Illustrator

Illustrator CC 2020: ecco tutte le novità della nuova versione

Pa.D. (9.9)

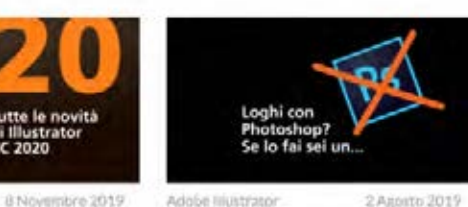

no? Facciamo chiarezza

Ecco perché NON creare un Logo con Photoshop (Se lo fai sei un...) 60.00

Quando usare Illustrator e quando

27 Novembre 2020

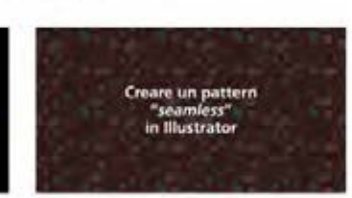

Nuovo disegno in tempo reale e

altre novità di Illustrator (Marzo

Addbe Illustrator 3 Luglio 2019

Come creare un pattern "seamless" in Illustrator **电0 HO** 

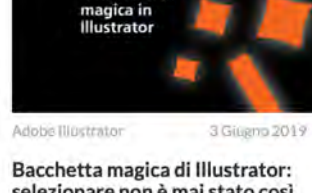

Strumento Penna di Illustrator: ecco perché è il più importante

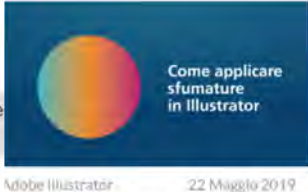

**Creare sfumature in Adobe** Illustrator: la guida completa 50 HO

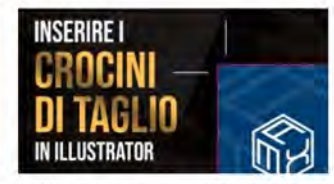

Adobie Illiustrator

18 Maggio 2019

27 Maggio 2019

Crocini di taglio (o rifili) in Adobe Illustrator: come inserirli?

**BO HI** 

[https://www.grafigata.com/tutorial/illustra](https://www.grafigata.com/tutorial/illustrator/)tor/

CON

perchè?

 $9.1 - 190$ 

Adobe Illustrator

selezionare non è mai stato così facile Ball veld

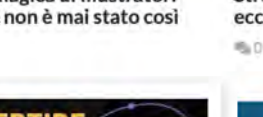

**COMPANY** 

14 Maggio 2019

Come-quando-e-perchè-conve

in-tracciato-con-Illustrator

Convertire un testo in tracciato

con Illustrator: come, quando e

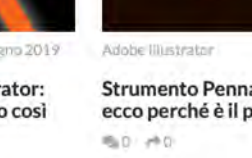

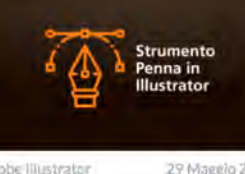

29 Maggio 2019